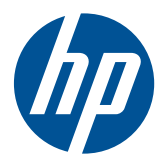

HP LE1851w、LE1851wl、LE1851wt、 LE2001w、LE2001wl、および LE2001wm LCD モニター

ユーザー ガイド

© 2009, 2010 Hewlett-Packard Development Company, L.P.

Microsoft、Windows および Windows Vista は米国またはその他の国における Microsoft Corporation の商標または登録商標です。

本書の内容は、将来予告なしに変更される ことがあります。HP 製品およびサービス に対する保証は、当該製品およびサービス に付属の限定的保証規定に明示的に記載さ れているものに限られます。本書のいかな る内容も、当該保証に新たに保証を追加す るものではありません。本書に記載されて いる製品情報は、日本国内で販売されてい ないものも含まれている場合があります。 本書の内容につきましては万全を期してお りますが、本書の技術的あるいは校正上の 誤り、省略に対しては、責任を負いかねま すのでご了承ください。

本書には、著作権によって保護された所有 権に関する情報が掲載されています。本書 のいかなる部分も、Hewlett-Packard Company の書面による承諾なしに複写、複 製、あるいは他言語へ翻訳することはでき ません。

改訂第 3 版:2010 年 12 月

製品番号:531342-294

### このガイドについて

このガイドでは、モニターのセットアップ、ドライバーのインストール、オンスクリーン ディスプ レイ(OSD)メニューの使用方法、トラブルの解決方法、およびモニターの仕様について説明しま す。

- 警告! その指示に従わないと、人体への傷害や生命の危険を引き起こすおそれがあるという警告事 項を表します。
- △ 注意: その指示に従わないと、装置の損傷やデータの損失を引き起こすおそれがあるという注意事 項を表します。
- 注記: 重要な補足情報です。

# 目次

÷.

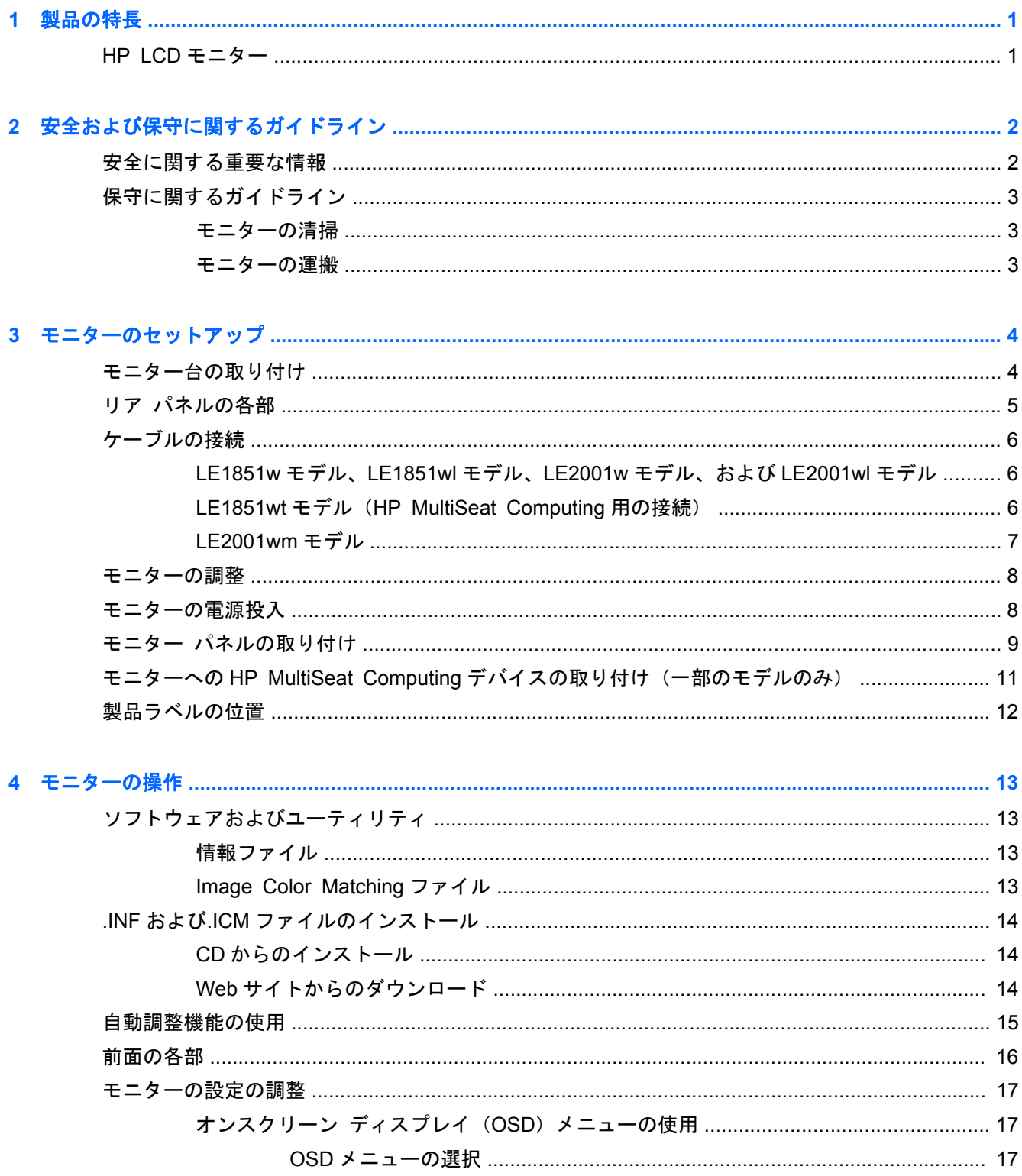

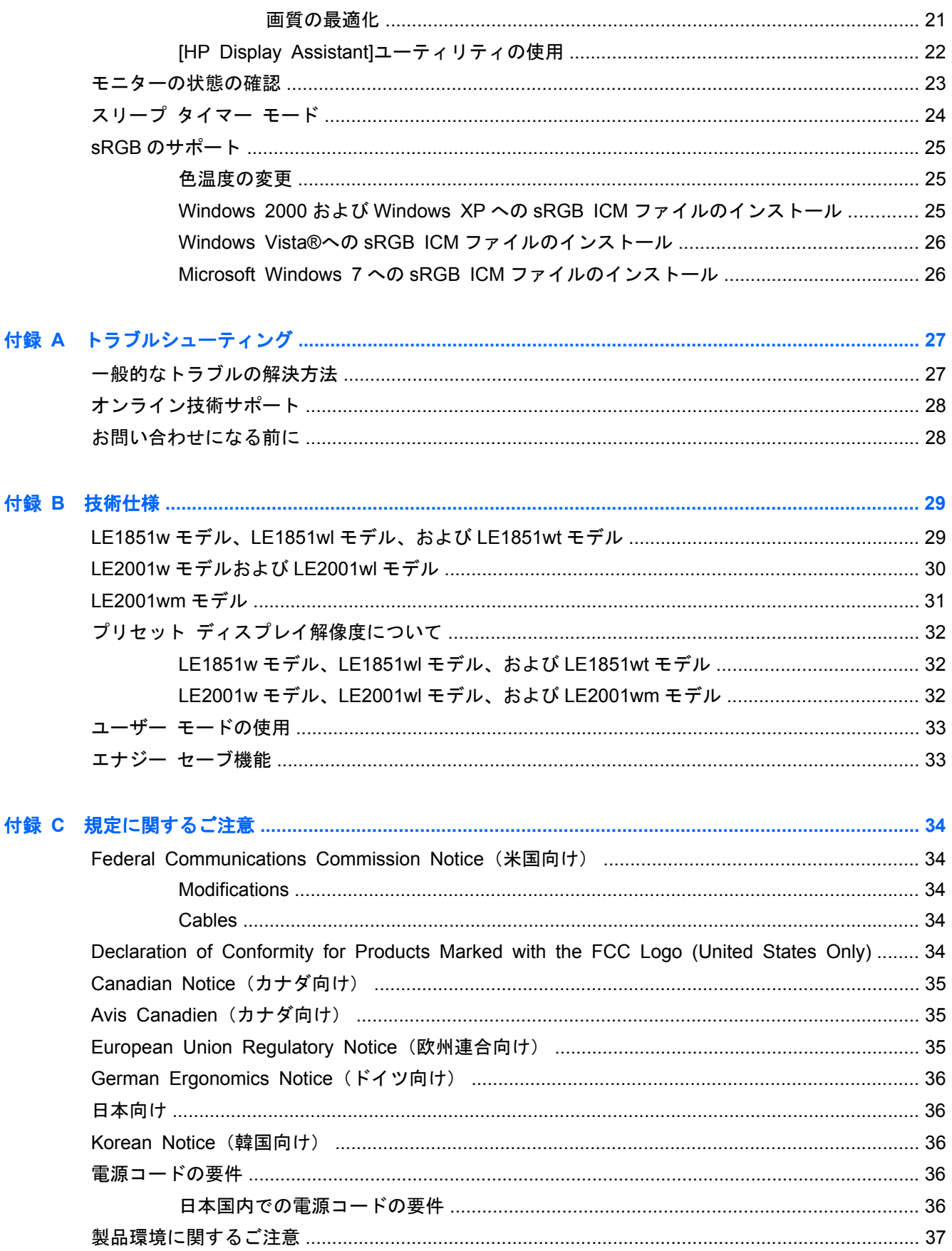

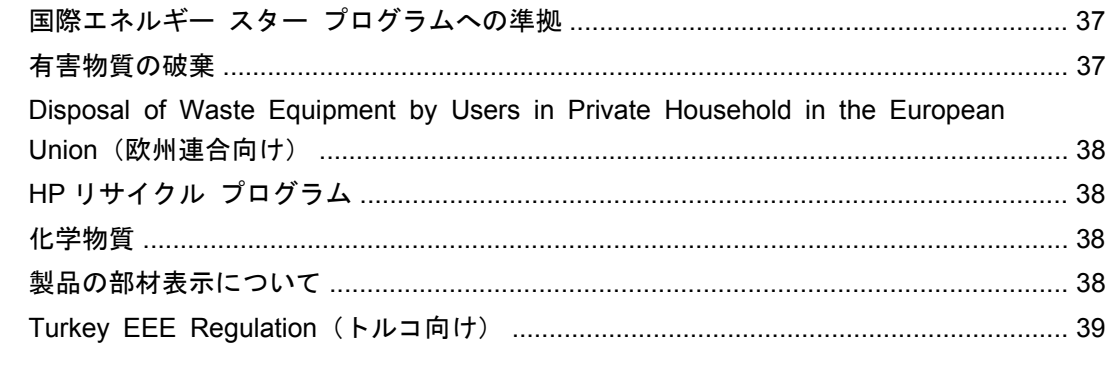

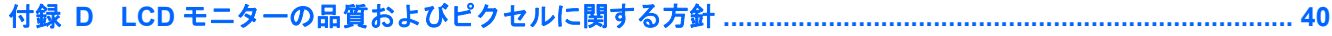

# <span id="page-8-0"></span>**1** 製品の特長

## **HP LCD** モニター

液晶ディスプレイ(LCD)では、アクティブ マトリックス方式の薄膜トランジスタ(TFT)パネルを 採用しています。モニターのモデルおよび特長は以下のとおりです。

- さまざまな角度から鮮明に見ることができる画面表示
- 傾斜角度調整機能
- モニター パネルを固定器具に取り付ける場合に便利な取り外し可能なモニター台
- VGA アナログ ビデオ入力信号をサポート:VGA ビデオ (信号) ケーブルが付属
- DVI デジタル ビデオ入力信号をサポート:DVI ビデオ ケーブルが付属 (LE2001wm モデルの み)
- オーディオ ケーブルが付属の内蔵スピーカー(LE2001wm モデルのみ)
- 別売の HP スピーカー バーのサポート
- プラグ アンド プレイ機能 (システムでサポートされる場合)
- 左右からの視線を遮断するプライバシー フィルター(別売)用スロット(一部のモデルのみ)
- モニターのリア パネルにオプションのセキュリティ ロック ケーブル用のスロットを搭載
- ケーブルやコードの配線に役立つケーブル管理機能
- 設定を簡単にし、画面の最適化を可能にする、オンスクリーン ディスプレイ (OSD)による画 面調節機能(複数の言語に対応)
- モニターの設定を調整する[HP Display Assistant]
- モニター ドライバーおよび製品の説明書が収録された『Software and Documentation CD』(ソ フトウェアおよびドキュメンテーション CD)
- 低消費電力の環境要件に準拠したエナジー セーブ機能
- 国際エネルギー スター プログラムに準拠
- インテリジェント マネジメント機能による資産管理
- 以下の規定に準拠
	- European Union CE Directives
	- Swedish TCO
- HP MultiSeat Computing ソリューションに対応 (LE1851wt モデルのみ)

# <span id="page-9-0"></span>**2** 安全および保守に関するガイドライン

## 安全に関する重要な情報

お使いのモニターには電源コードが付属しています。この製品を日本国内で使用する場合は、製品に 付属している電源コードのみをお使いください。モニターに接続する適切な電源コードについては、 付録 C の36 ページの [「電源コードの要件」](#page-43-0)を参照してください。

警告! 感電や装置の損傷を防ぐため、必ず以下の注意事項を守ってください。

・必ず電源コードのアース端子を使用して接地してください。アース端子は重要な安全機能です。

・電源コードは、製品の近くの手が届きやすい場所にあるアースされたコンセントに差し込んでくだ さい。

・製品への外部電源の供給を完全に遮断するには、電源を切った後、コンセントから電源コードのプ ラグを抜いてください。

安全のために、電源コードや電源ケーブルの上には物を置かないでください。また、コードやケーブ ルは、誤って踏んだり足を引っかけたりしないように配線してください。電源コードや電源ケーブル を引っぱらないでください。コンセントから抜くときは、プラグの部分を持ってください。電源コー ドおよび電源コンセントの外観は国や地域によって異なります。

操作する人の健康を損なわないようにするため、『快適に使用していただくために』をお読みくださ い。正しい作業環境の整え方や、作業をする際の姿勢、および健康上/作業上の習慣について説明して おり、さらに、重要な電気的/物理的安全基準についての情報も提供しています。『快適に使用してい ただくために』は、HP の Web サイト(<http://www.hp.com/ergo/>から[日本語]を選択します)から参 照できます。また、モニターに説明書等のドキュメントを収録した CD が付属している場合はこの CD にも収録されています。

△ 注意: モニターおよびコンピューターを保護するために、コンピューターおよび周辺装置(モニ ター、プリンター、スキャナーなど)のすべての電源コードをマルチソケットや無停電電源装置 (UPS)などのサージ防止機能のあるサージ保安器に接続してください。マルチソケットの種類に よっては、サージに対応していない場合があります。サージ防止機能のあるマルチソケットを使用す ることをおすすめします。

お使いの HP LCD モニターは、十分な大きさがあり安定している家具に設置してください。

警告! 化粧だんす、本棚、棚、机、スピーカー、チェスト、またはカートなどの上に不適切に LCD モニターを設置した場合、LCD モニターが倒れて怪我をするおそれがあります。

LCD モニターに接続するすべてのコードおよびケーブルについて、抜けたり、引っかかったり、人が つまずいたりしないように注意する必要があります。

## <span id="page-10-0"></span>保守に関するガイドライン

モニターの性能を向上させ長く使用するために、以下のガイドラインを参考にしてください。

- モニターのキャビネットを開けたり自分で修理したりしないでください。このガイドに記載さ れている調整機能のみを使用してください。正常に動作しない場合や、モニターを落としたり破 損したりした場合には、HP のサポート窓口にお問い合わせください。
- 外部電源は、モニター裏面のラベルに記載された条件に適合するものを使用してください。
- コンセントに接続する機器の定格電流の合計がコンセントの許容電流を、またコードに接続する 機器の定格電流の合計がコードの許容電流を超えないようにしてください。各機器の定格電流 (AMPS またはA)は本体に貼付された電源のラベルに記載されています。
- モニターは、手が届きやすい場所にあるコンセントの近くに設置します。電源コードをコンセン トから外すときは、必ずプラグをしっかりと持って抜きます。コードの部分を引っ張って抜かな いでください。
- モニターを使用していないときには、モニターの電源を切るようにしてください。スクリーン セーバー プログラムを使用したり、モニターを使用していないときに電源を切るようにしたり すると、モニターを長くお使いいただけます。
- $\Box$  注記: 画面に「焼き付き」が生じてしまったモニターは、HP の保証の対象外です。
- キャビネットのスロットや開口部は通気のために必要です。スロットや開口部をふさいだり 覆ったりしないでください。また、異物を押し込んだりしないでください。
- モニターを落としたり、不安定な台の上に置いたりしないでください。
- 電源コードの上に物を置いたり、電源コードを足で踏んだりしないでください。
- モニターは通気のよい場所に設置し、過度の光熱や湿気にさらさないようにします。
- モニター台を取り外すときは、モニターの表面を傷つけたり、汚したり、破損したりしないよう に、表面が柔らかい場所に前面を下にして置いてください。

### モニターの清掃

- **1**. モニターの電源を切ってモニターの背面から電源コードを抜きます。
- **2**. 清潔で柔らかい、静電気防止加工のされた布で画面およびキャビネットを拭いて、モニターから ほこりを取り除きます。
- **3**. 汚れが落ちにくい場合は、水とイソプロピル アルコールを 50:50 に混合した溶液を使用しま す。
- △注意: 布にクリーナーをスプレーし、湿らせた布を使用して画面をそっと拭きます。決して、ク リーナーを画面に直接吹きかけないでください。クリーナーがベゼル裏側に入ってしまい、電子部品 が損傷するおそれがあります。

注意: ベンゼン、シンナーなどの揮発性の溶剤など、石油系の物質を含むクリーナーをモニター画 面やキャビネットの清掃に使用しないでください。これらの化学物質を使用すると、モニターが損傷 するおそれがあります。

### モニターの運搬

モニターを運搬する場合は、モニター出荷時の梱包箱および緩衝材、またはそれらと同等の材料を使 用してしっかり梱包してください。

# <span id="page-11-0"></span>**3** モニターのセットアップ

モニターをセットアップするには、モニター、コンピューター システム、およびコンピューターに 接続されているその他の装置の電源がオフになっていることを確認してから、以下の操作を行いま す。

## モニター台の取り付け

- **1**. モニター台をテーブルの上などの安定した平らな場所に置きます。
- **2**. 両手を使用して、モニター本体をモニター台の上に置き、しっかりと押し下げて所定の位置に固 定します。モニター台がしっかりと所定の位置に固定されていることを確認し、上下の向きを希 望の位置に調整します。
- △ 注意: LCD パネルの表面には触れないでください。パネルに圧力を加えると、色が不均一に表示さ れたり液晶が間違った向きで表示されたりすることがあります。このような状態になった場合、画面 を元に戻すことはできません。
	- 図 **3**-**1** モニターへのモニター台の取り付け

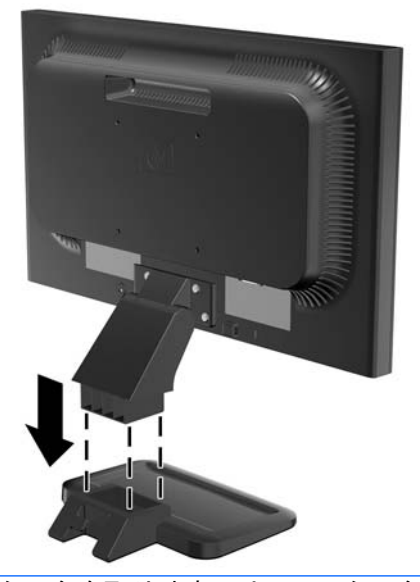

注記: モニター台を取り外すには、モニター台底面の中央にあるタブを内側に押して、モニター台 をモニターのアーム部分から引き抜きます。

# <span id="page-12-0"></span>リア パネルの各部

図 **3**-**2** LE1851w、LE1851wl、LE1851wt、LE2001w、および LE2001wl のリア パネルの各部

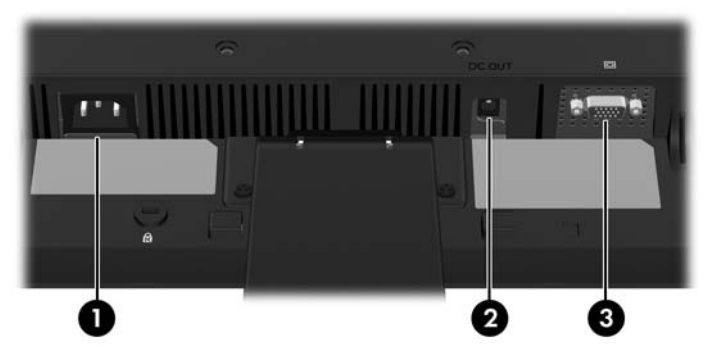

表 **3**-**1 LE1851w**、**LE1851wl**、**LE1851wt**、**LE2001w**、および **LE2001wl** のリア パ ネルの各部

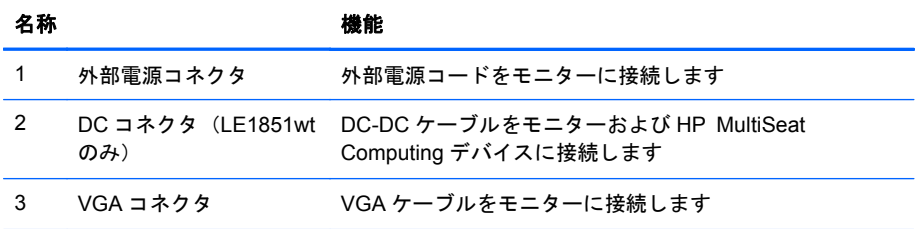

### 図 **3**-**3** LE2001wm のリア パネルの各部

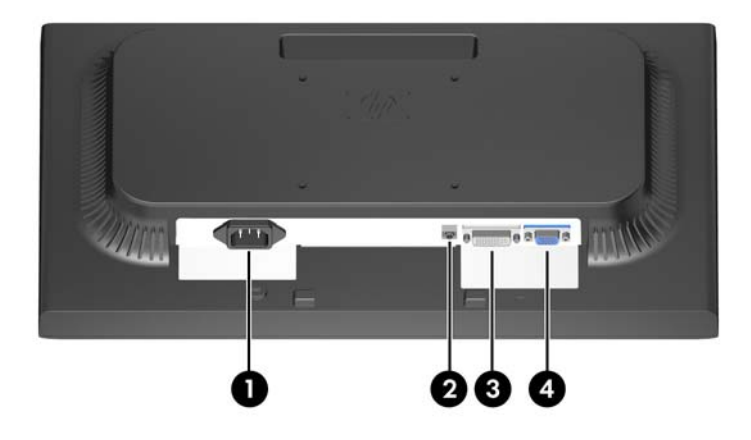

表 **3**-**2 LE2001wm** のリア パネルの各部

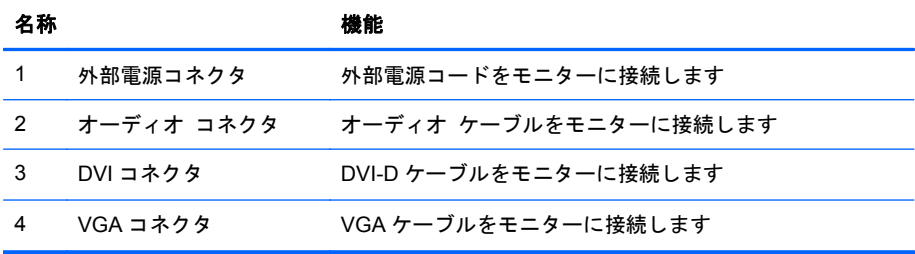

# <span id="page-13-0"></span>ケーブルの接続

警告! 感電や装置の損傷を防ぐため、必ず以下の注意事項を守ってください。

必ず電源コードのアース端子を使用して接地してください。アース端子は重要な安全機能です。

電源コードは、装置の近くの手が届きやすい場所にあるアースされた電源コンセントに接続してくだ さい。

モニターへの外部電源の供給を遮断するには、電源コードを電源コンセントから抜いてください。

安全のために、電源コードや電源ケーブルの上には物を置かないでください。また、コードやケーブ ルは、誤って踏んだり足を引っかけたりしないように配線してください。電源コードや電源ケーブル を引っぱらないでください。コンセントから抜くときは、プラグの部分を持ってください。電源コー ドおよび電源コンセントの外観は国や地域によって異なります。

### **LE1851w** モデル、**LE1851wl** モデル、**LE2001w** モデル、および **LE2001wl** モ デル

- **1**. コンピューターの近くの作業がしやすく通気の良い場所にモニターを置きます。
- **2**. VGA ビデオ ケーブルの一方の端をモニターのリア パネルの VGA コネクタに接続し、もう一方 の端をコンピューターの VGA コネクタに接続します。
- **3**. 電源ケーブルの一方の端をモニターの背面の外部電源コネクタに接続し、もう一方の端を電源コ ンセントに接続します。

図 **3**-**4** ケーブルの接続

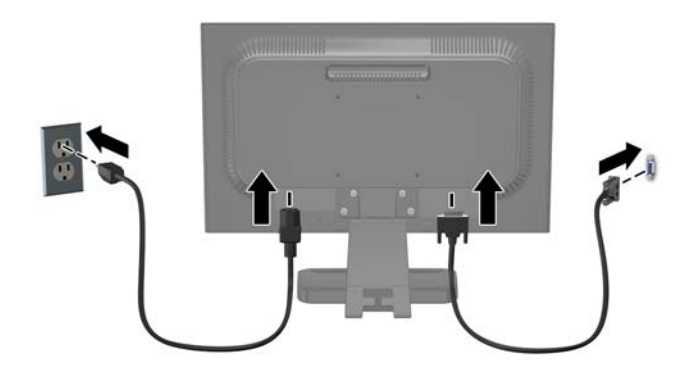

**4**. ケーブル管理のため、モニター台の下部にある 2 つのフックの間にケーブルを入れてください。 ケーブルをまとめて固定したり、正面からは見えないように隠したりできます。

### **LE1851wt** モデル(**HP MultiSeat Computing** 用の接続)

- **1**. コンピューターの近くの作業がしやすく通気の良い場所にモニターを置きます。
- **2**. VGA ビデオ ケーブルの一方の端をモニターのリア パネルにある VGA コネクタに接続し、もう 一方の端を T150 HP Multiseat Computing デバイスの VGA コネクタに接続します。
- <span id="page-14-0"></span>**3**. USB ケーブル(別売)の一方の端をモニターの USB コネクタに接続し、もう一方の端をコン ピューターの USB コネクタに接続します。
- **4**. DC-DC ケーブルの一方の端をモニターの DC 出力コネクタに接続し、もう一方の端を T150 HP Multiseat Computing デバイスの DC コネクタに接続します。
- **5**. 電源ケーブルの一方の端をモニターの背面の外部電源コネクタに接続し、もう一方の端を電源コ ンセントに接続します。
	- 図 **3**-**5** ケーブルの接続

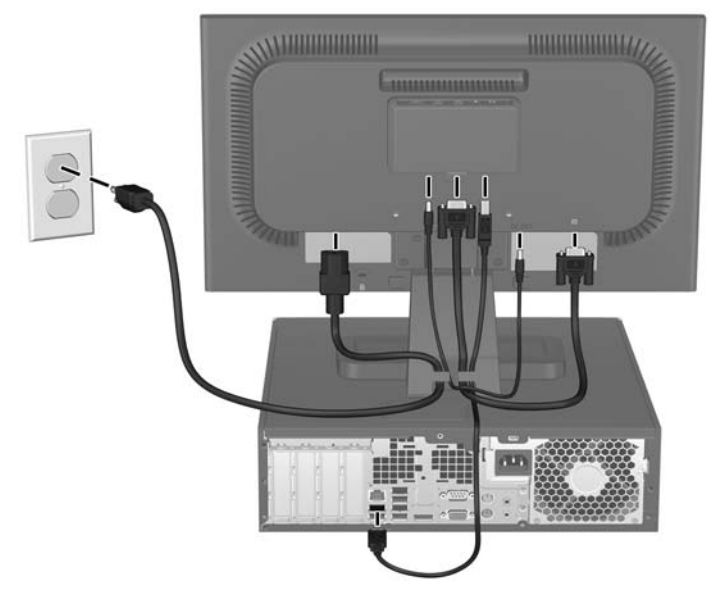

**6**. ケーブル管理のため、モニター台の下部にある 2 つのフックの間にケーブルを入れてください。 ケーブルをまとめて固定したり、正面からは見えないように隠したりできます。

### **LE2001wm** モデル

- **1**. コンピューターの近くの作業がしやすく通気の良い場所にモニターを置きます。
- **2**. VGA ビデオ ケーブルまたは DVI-D ビデオ ケーブルを接続します。
	- 注記: このモニターでは、アナログまたはデジタル入力がサポートされます。ビデオ モード は、使用するビデオ ケーブルの種類によって決まります。入力系統から、有効なビデオ信号が モニター側で自動的に判別されます。手動でビデオ入力信号を選択するには、モニターのフロン ト パネルにある+/source (プラス/ソース) ボタンを押すか、Menu (メニュー) ボタンを押し てオンスクリーン ディスプレイ(OSD)機能を使用します。
		- アナログ操作を行う場合は、付属の VGA ビデオ ケーブルを使用します。VGA ビデオ ケー ブルの一方の端をモニターのリア パネルの VGA コネクタに接続し、もう一方の端をコン ピューターの VGA コネクタに接続します。
		- デジタル操作の場合は、付属の DVI-D ビデオ ケーブルを使用します。DVI-D ビデオ ケー ブルの一方の端をモニターのリア パネルの DVI コネクタに接続し、もう一方の端をコン ピューターの DVI コネクタに接続します。
- **3**. 付属するオーディオ ケーブルの一方の端をモニターのオーディオ コネクタに接続し、もう一方 の端をコンピューター背面のオーディオ出力コネクタに接続します。

<span id="page-15-0"></span>**4**. 電源ケーブルの一方の端をモニターの背面の外部電源コネクタに接続し、もう一方の端を電源コ ンセントに接続します。

図 **3**-**6** ケーブルの接続

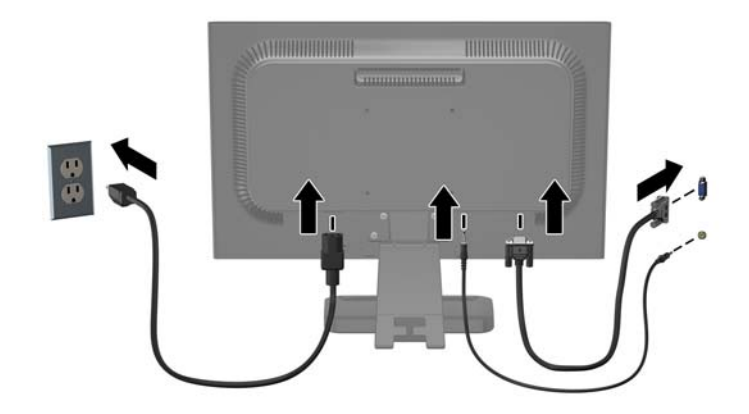

**5**. ケーブル管理のため、モニター台の下部にある 2 つのフックの間にケーブルを入れてください。 ケーブルをまとめて固定したり、正面からは見えないように隠したりできます。

## モニターの調整

モニターのパネルを前または後ろに傾けて、見やすい位置に設定します。

図 **3**-**7** 画面の傾きの調節

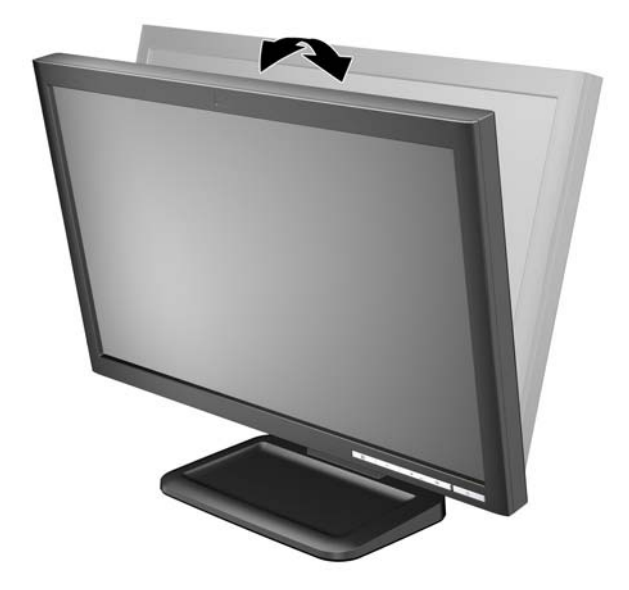

## モニターの電源投入

- **1**. 電源ボタンを押してコンピューターの電源を入れます。
- **2**. モニターのフロント パネルにある電源ボタンを押してモニターの電源を入れます。

<span id="page-16-0"></span>△注意: モニターに長時間\*一定の画像を表示したままにしておくと、残像が表示されることがありま す。モニター画面に残像が表示されないようにするには、常にスクリーン セーバー アプリケーショ ンを有効に設定しておくか、長時間モニターを使用しないときはモニターの電源を切ります。残像は すべての LCD 画面で発生する可能性がありますが、一定の時間が経過すると自然に消えます。画面 に「焼き付き」が生じてしまったモニターは、HP の保証の対象外です。

\*ここで長時間とは、使用されていない状態が 12 時間連続することを指します。

注記: 電源ボタンを押しても電源が入らない場合は、電源ボタンのロックアウト機能が有効になっ ている可能性があります。この機能を無効にするには、モニターの電源ボタンを 10 秒程度押し続け ます。

注記: 電源ランプはオンスクリーン ディスプレイ(OSD)メニューで無効にできます。モニター のフロント パネルの Menu(メニュー)ボタンを押して、[**Management**](マネジメント)→[**Bezel Power LED**](ベゼルの電源ランプ)→[**Off**](オフ)の順に選択します。

## モニター パネルの取り付け

モニターを壁掛け式にしたり、またはスイング アームやその他の固定器具を取り付けたりするため に、モニター パネルからモニター台を取り外すことができます。モニター パネルの背面には、取り 付けに使用するための 4 個のネジ取り付け穴が用意されています。

- $\mathbb{B}^n$  注記: この固定器具は、UL または CSA 認定の壁への取り付け器具で支えるように設計されていま す。
- △ 注意: モニター台の取り外し作業を始める前に、モニターの電源が切られていること、および電源 ケーブルとビデオ ケーブルが電源コンセントやコンピューターから取り外されていることを確認し てください。
	- **1**. モニターの背面からビデオ ケーブルおよび電源ケーブルを取り外します。
	- **2**. モニターの前面を下向きにして安定した平らな場所に置きます。
	- **3**. モニター パネルをモニター台に取り付けている、モニター背面の 4 本のネジを取り外し(1)、 モニター台をモニター パネルからスライドさせます (2)。

図 **3**-**8** モニター台の取り外し

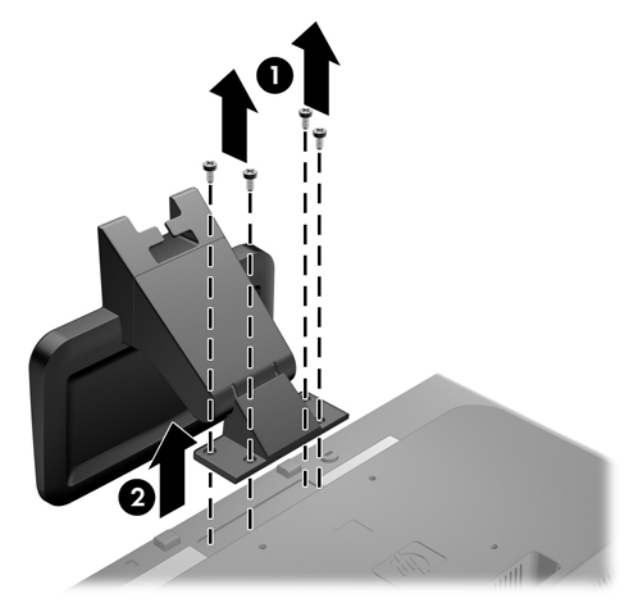

**4**. モニターをスイング アームに取り付けるには、4 本の 10 mm ネジを、スイング アーム プレー トにある穴に通してからモニターのネジ穴に差し込みます。

■ 3−9 スイング アームへのモニターの取り付け

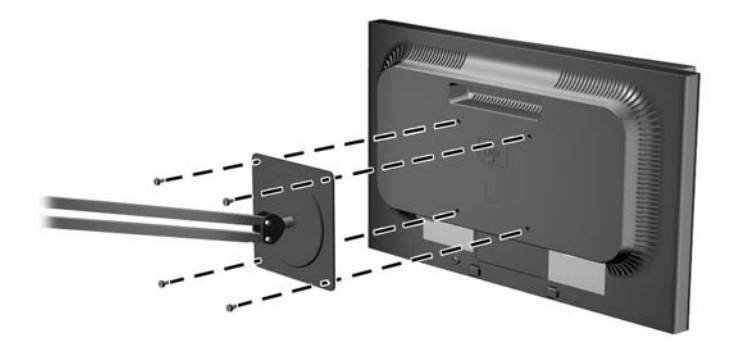

モニターを他の固定器具に取り付けるには、固定器具に付属の説明書に沿って操作して、モニ ターを安全に取り付けてください。

- △ 注意: このモニターは、VESA 準拠の 100 mm 間隔の取り付け穴に対応しています。このモニ ターに他社製の固定器具を取り付けるには、4 mm、0.7 ピッチのネジ穴が 4 個ある器具で、長 さ 10 mm のネジを使用する必要があります。これより長いネジは、モニターを損傷するおそれ がありますので使用しないでください。また、取り付ける固定器具が VESA 基準に準拠している ことと、モニター本体の質量を支えられる仕様になっていることを確認してください。最適な状 態で使用するには、モニターに付属の電源コードおよびビデオ ケーブルを使用してください。
- **5**. ケーブルをモニター本体に接続しなおします。

## <span id="page-18-0"></span>モニターへの **HP MultiSeat Computing** デバイスの取り付 け(一部のモデルのみ)

HP MultiSeat Computing デバイスは、LE1851wt モデルのリア パネルにのみ接続できます。

- **1**. HP MultiSeat Computing デバイス用のブラケットを、付属の 2 本の 10 mm ネジを使用してモ ニターのリア パネルに取り付けます。上部にある VESA 準拠の 2 つの取り付け穴に、これらの ネジを差し込みます。
	- 図 **3**-**10** HP MultiSeat Computing デバイス用のブラケットの取り付け

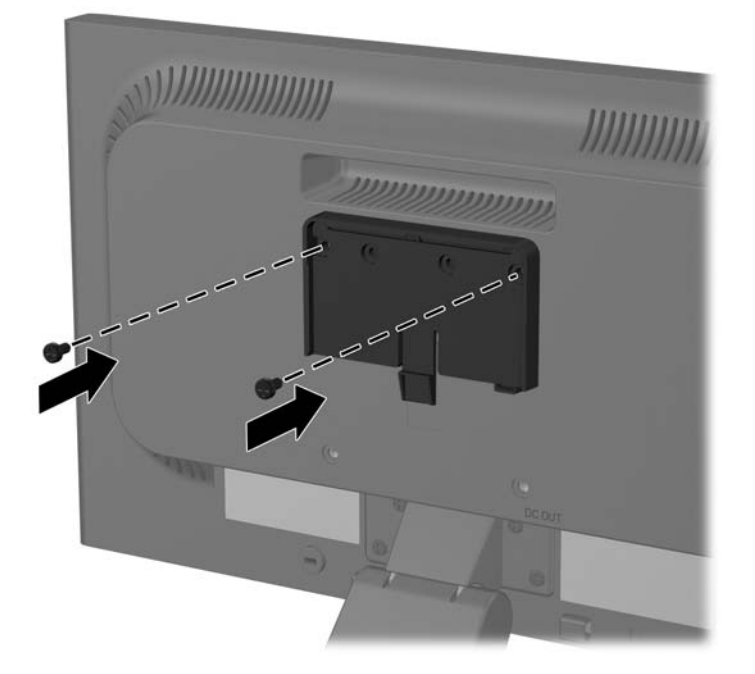

<span id="page-19-0"></span>**2**. HP MultiSeat Computing デバイスを上方向にスライドさせて、ブラケットに取り付けます。

図 **3**-**11** HP MultiSeat Computing デバイスの取り付け

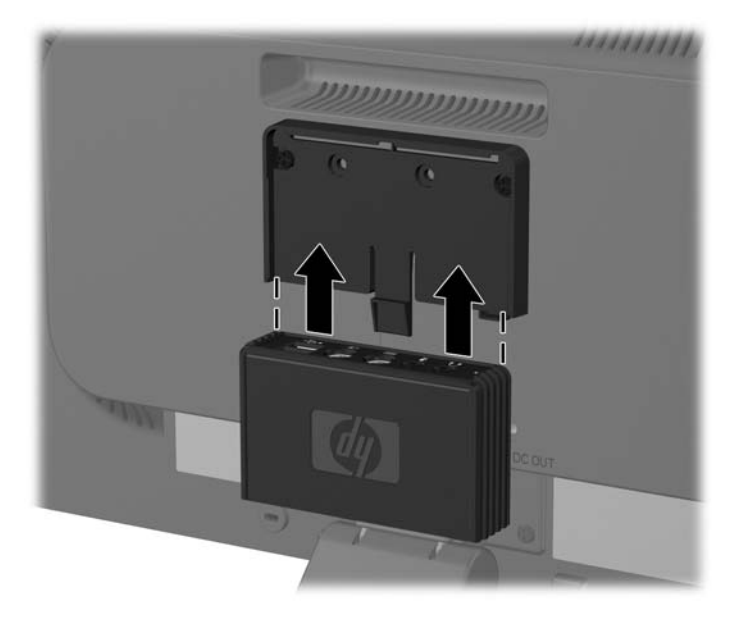

**3**. ケーブルを接続します。ケーブルの接続方法については、6 ページの 「[LE1851wt](#page-13-0) モデル(HP MultiSeat Computing [用の接続\)」を](#page-13-0)参照してください。

## 製品ラベルの位置

モニターの製品ラベルには交換部品番号、製品番号、およびシリアル番号が記載されています。お使 いのモデルのモニターについて HP にお問い合わせになるときに、これらの番号が必要になる場合が あります。製品ラベルはモニター本体のリア パネル部分に貼付されています。

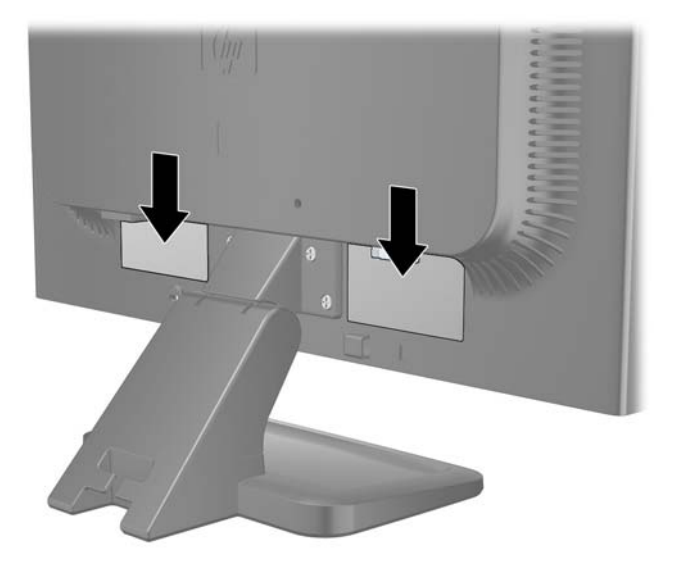

図 **3**-**12** 製品ラベルの位置

# <span id="page-20-0"></span>**4** モニターの操作

## ソフトウェアおよびユーティリティ

モニターには、コンピューターにインストール可能な以下のファイルが収録された CD が付属してい ます。

- **.INF (情報) ファイル**
- .ICM (Image Color Matching) ファイル
- 自動調整用パターン ユーティリティ
- モニター モデルごとのその他のソフトウェア

注記: モニターに CD が付属していない場合は、.INF および.ICM ファイルを HP モニター サポー ト Web サイトからダウンロードできます。この章の14 ページの 「Web [サイトからのダウンロー](#page-21-0) <u>[ド」](#page-21-0)</u>を参照してください。

### 情報ファイル

.INF ファイルは、モニターとお使いのコンピューターのグラフィックス アダプターとの互換性を確 保するために、Microsoft® Windows®オペレーティング システムが使用するモニター リソースを定 義します。

このモニターは Microsoft Windows プラグ アンド プレイ機能に対応しており、.INF ファイルをイン ストールしなくても正常に動作します。モニターのプラグ アンド プレイ機能を利用するには、コン ピューターのグラフィックス カードが VESA DDC2 に準拠しており、モニターが直接グラフィック ス カードに接続されている必要があります。BNC 分岐コネクタまたは分配バッファー/分配ボック スを通して接続されている場合、プラグ アンド プレイ機能は利用できません。

### **Image Color Matching** ファイル

.ICM ファイルはグラフィックス プログラムとともに使用されるデータ ファイルで、モニターとプリ ンター間またはスキャナーとモニター間の色調を調整します。このファイルは、プロファイルをサ ポートするグラフィックス プログラムの実行時に有効になります。

注記: .ICM のカラー プロファイルは、ICC(International Color Consortium)のプロファイル形 式の仕様に基づいて記述されています。

## <span id="page-21-0"></span>**.INF** および**.ICM** ファイルのインストール

.INF および.ICM ファイルを更新する必要がある場合は、これらのファイルを CD からインストールす るか、Web サイトからダウンロードしてインストールできます。

### **CD** からのインストール

.INF および.ICM ファイルを CD からコンピューターにインストールするには、以下の操作を行いま す。

- **1**. CD をコンピューターの CD-ROM の読み出しが可能なオプティカル ドライブに挿入します。 CD のメニューが表示されます。
- **2**. [**Monitor Driver Software Readme**](モニター ドライバー ソフトウェアの Readme)ファイ ルを読みます。
- **3**. [**Install Monitor Driver Software**](モニター ドライバー ソフトウェアをインストールする) を選択します。
- **4**. 画面の説明に沿って操作します。
- **5**. Windows の[画面のプロパティ]に適切な解像度およびリフレッシュ レートが表示されているこ とを確認します。

注記: インストール時にエラーが発生した場合は、デジタル署名されているモニターの.INF およ び.ICM ファイルを手動でインストールする必要があります。CD の[Monitor Driver Software Readme]ファイルを参照してください。

### **Web** サイトからのダウンロード

最新のバージョンの.INF および.ICM ファイルを HP のモニターのサポート Web サイトからダウン ロードするには、以下の操作を行います。

- **1**. <http://www.hp.com/support/>にアクセスし、国または地域を選択します。
- **2**. [ドライバー&ソフトウェア ダウンロード]を選択してお使いの製品名などを[製品名/製品番号] ボックスに入力し、[>>]ボタンをクリックしてサポート ページおよびダウンロード ページへの リンクをクリックします。
- **3**. システムがインストール要件を満たしていることを確認します。
- **4**. 画面の説明に沿って、ソフトウェアをダウンロードします。

## <span id="page-22-0"></span>自動調整機能の使用

モニターの OK/auto (OK/自動) ボタンおよび付属の CD に収録されている自動調整用パターン ソフ トウェア ユーティリティを使用して、VGA(アナログ)入力対応の画面の画質を最適化します。

お使いのモニターが VGA 入力対応の場合は、この手順を行うことで以下の画質状況が修正されます。

- ぼやけて不明瞭な焦点
- ゴースト、線、および影の表示
- 薄い縦線
- 画面上を上下に移動する横線
- 中心がずれて表示される画像

自動調整機能を使用するには、以下の操作を行います。

- **1**. モニターの電源を入れてから 20 分間のウォーム アップ時間をとります。
- **2**. モニターのフロント パネルにある OK/auto ボタンを押します。
	- Menu (メニュー) ボタンを押し、オンスクリーン ディスプレイ (OSD) メイン メニュー から**[Image Control]**(イメージ コントロール)→**[Auto Adjustment]**(自動調整)の順に 選択することもできます。17 ページの [「モニターの設定の調整」](#page-24-0)を参照してください。
	- 期待する結果が得られない場合は、引き続き以下の操作を行います。
- **3**. CD をディスク ドライブに挿入します。CD メニューが表示されます。
- **4**. **[Open Auto-Adjustment Software]**(自動調整ソフトウェアを開く)を選択します。セットアッ プのためのテスト パターンが表示されます。
- **5**. モニターのフロント パネルにある OK/auto ボタンを押すと、安定した画像が画面の中央に表示 されます。
- **6**. Esc キーまたはキーボードの任意のキーを押して、テスト パターンを終了します。

# <span id="page-23-0"></span>前面の各部

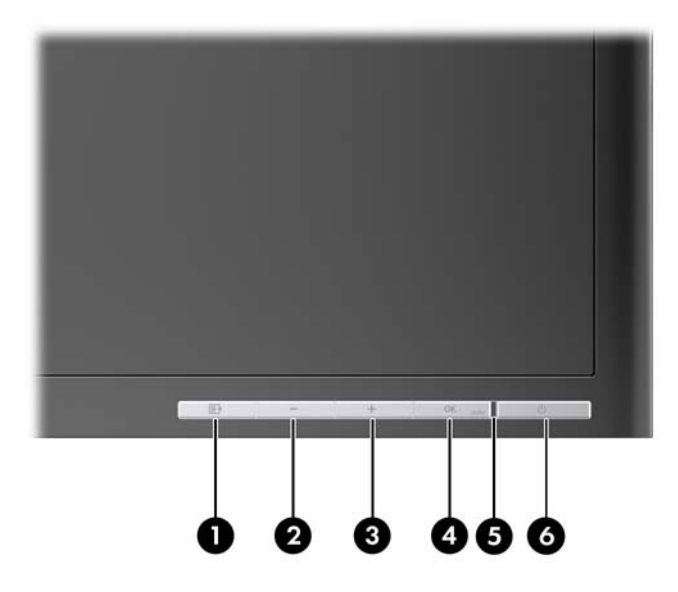

表 **4**-**1** モニターのサイド パネルの各部

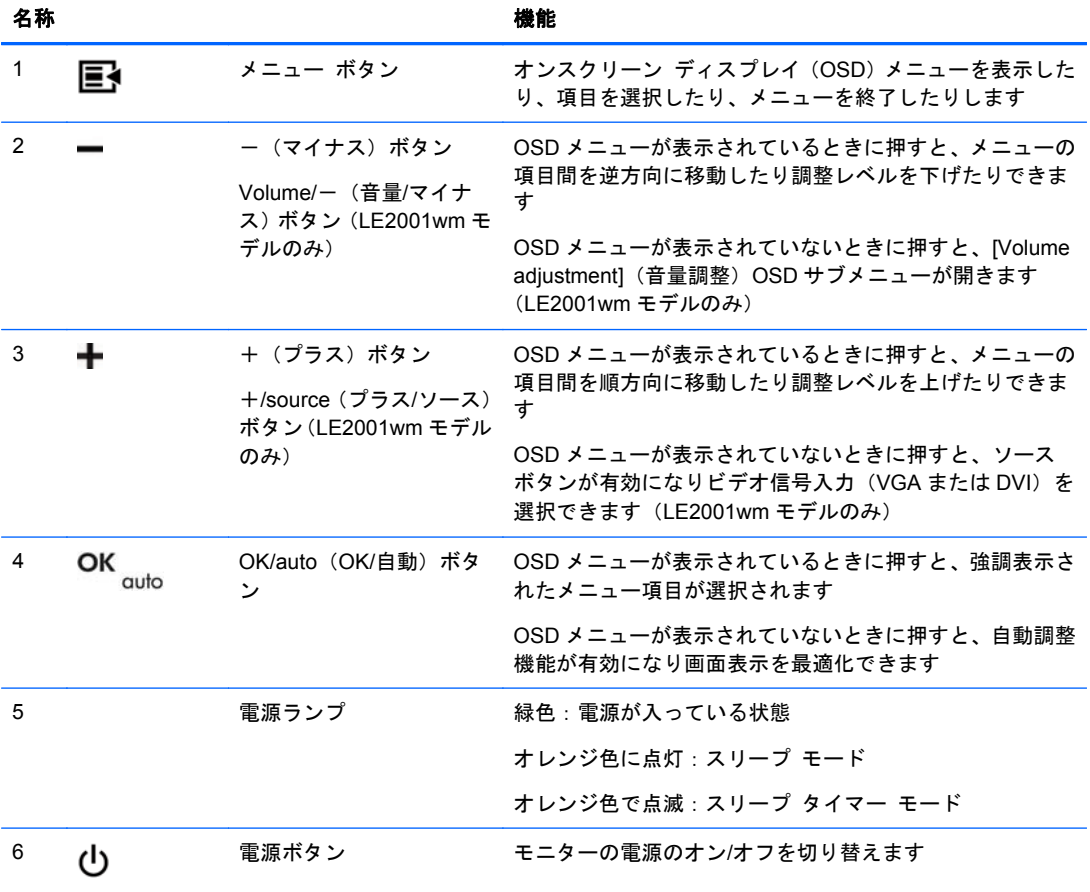

## <span id="page-24-0"></span>モニターの設定の調整

オンスクリーン ディスプレイ (OSD) または[HP Display Assistant]ユーティリティを使用して、モ ニターの設定を調整できます。

注記: ディスプレイの設定に問題がある場合は、OSD を開き、OSD メニューから[**Factory Reset**] (出荷時設定にリセット)を選択することによって、設定を工場出荷時の設定に戻してみてください。

### オンスクリーン ディスプレイ(**OSD**)メニューの使用

オンスクリーン ディスプレイ (OSD) を使用して、ユーザーの好みに応じて画面表示を調整します。 OSD にアクセスするには、以下の操作を行います。

- **1**. モニターの電源が入っていない場合は、電源ボタンを押してモニターの電源を入れます。
- **2**. OSD メニューにアクセスするには、モニターのフロント パネルにある Menu(メニュー)ボタ ンを押します。
- 3. OSD メニュー内を移動するには、モニターのフロント パネルにある+(プラス)ボタンを押し て上にスクロールするか、一(マイナス)ボタンを押して反対方向にスクロールします。
- **4**. OSD メニューから項目を選択するには、+ボタンまたは-ボタンでスクロールして選択する項 目を強調表示させ、OK/auto (OK/自動) ボタンを押して機能を選択します。
- **5. フロント パネルの+ボタンかーボタンを押してスケールを調整します。**
- **6**. 機能を調整したら**[Save and Return]**(保存して戻る)を選択します。または、設定を保存しな い場合は、**[Cancel]**(キャンセル)→**[Main Menu]**(メイン メニュー)→[Exit](終了)の順に 選択します。
- 注記: メニューが表示されているときに 10 秒以上ボタンを押さないと、調整が無効になり、以前 の設定に戻ってメニューが終了します。

#### **OSD** メニューの選択

以下の表で、オンスクリーン ディスプレイ(OSD)のメニュー項目と各機能について説明します。 OSD のメニュー項目を変更した後、メニュー画面に以下のオプションが表示される場合は、どれかを 選択します。

- **[Cancel]**(キャンセル):前のメニュー レベルに戻ります。
- **[Save and Return]**(保存して戻る):すべての変更を保存して、OSD メイン メニューの画面 に戻ります。この[Save and Return]オプションはメニュー項目を変更した場合にのみ有効で す。

表 **4**-**2 OSD** メニュー

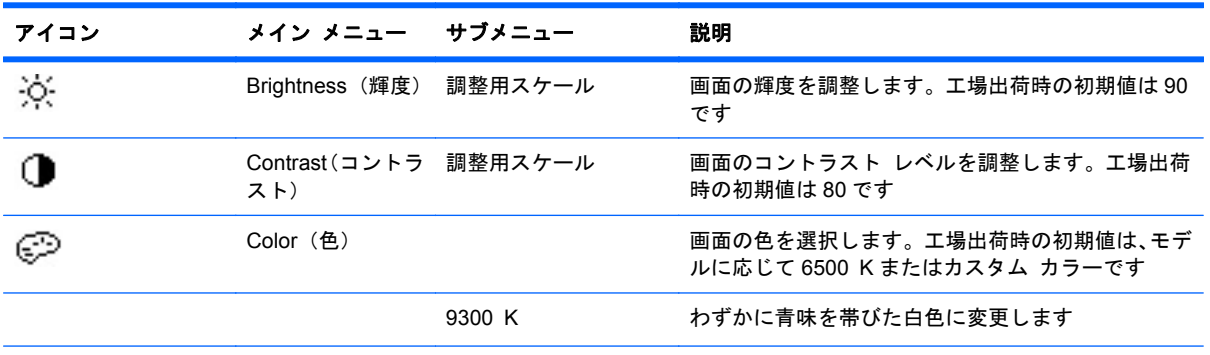

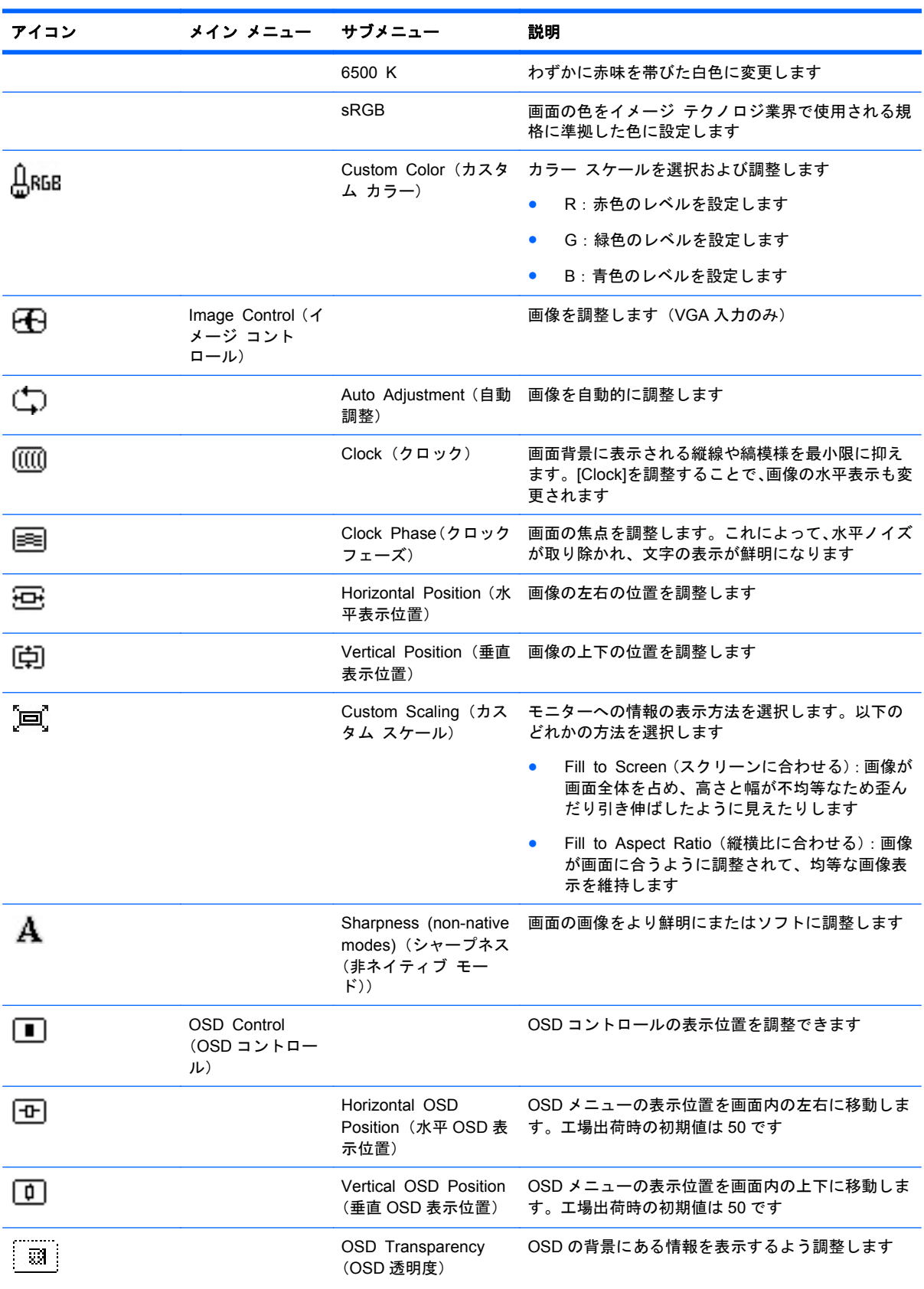

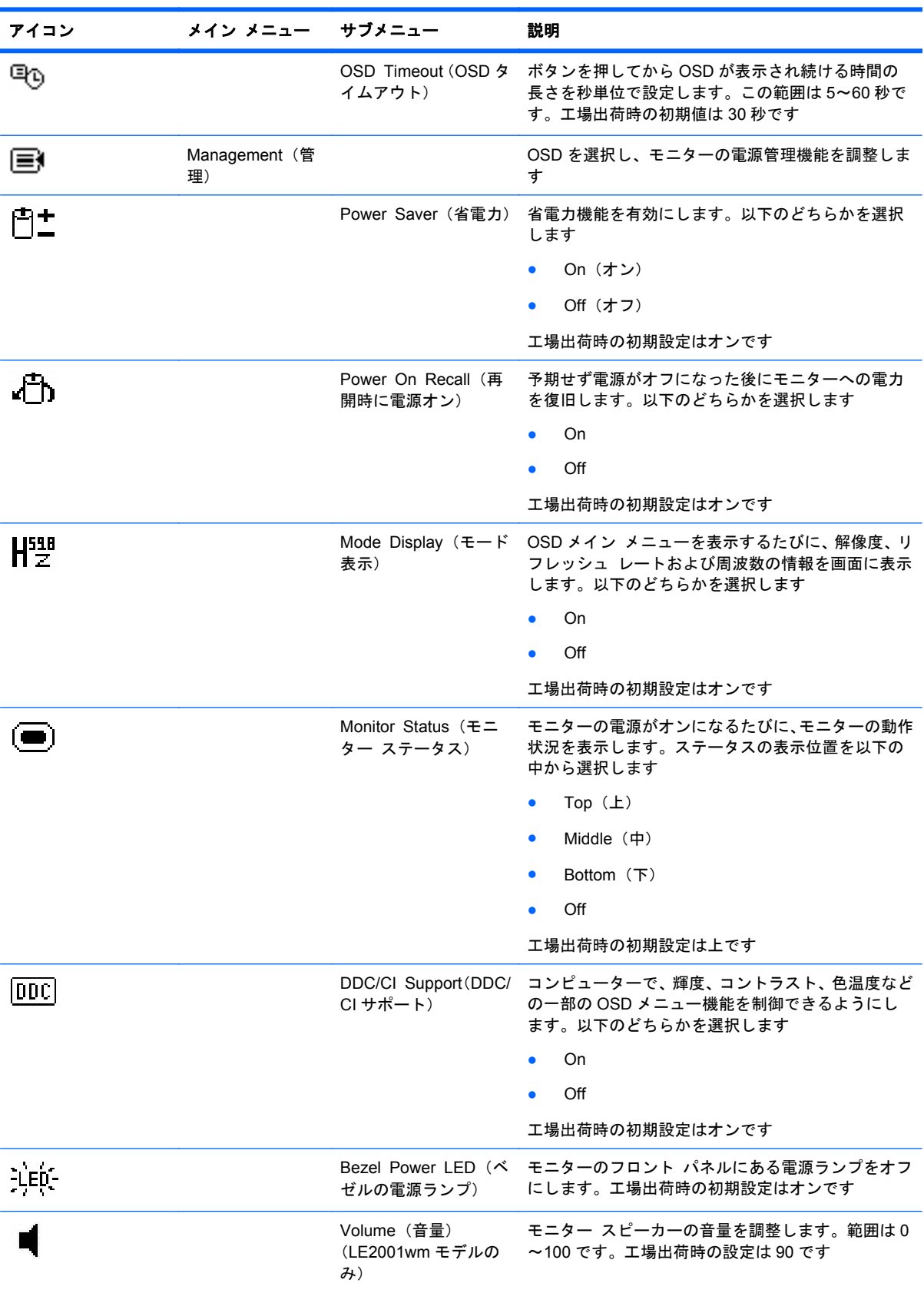

#### 表 **4**-**2 OSD** メニュー (続き)

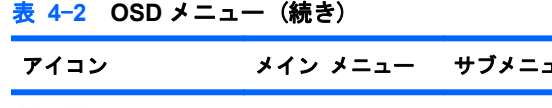

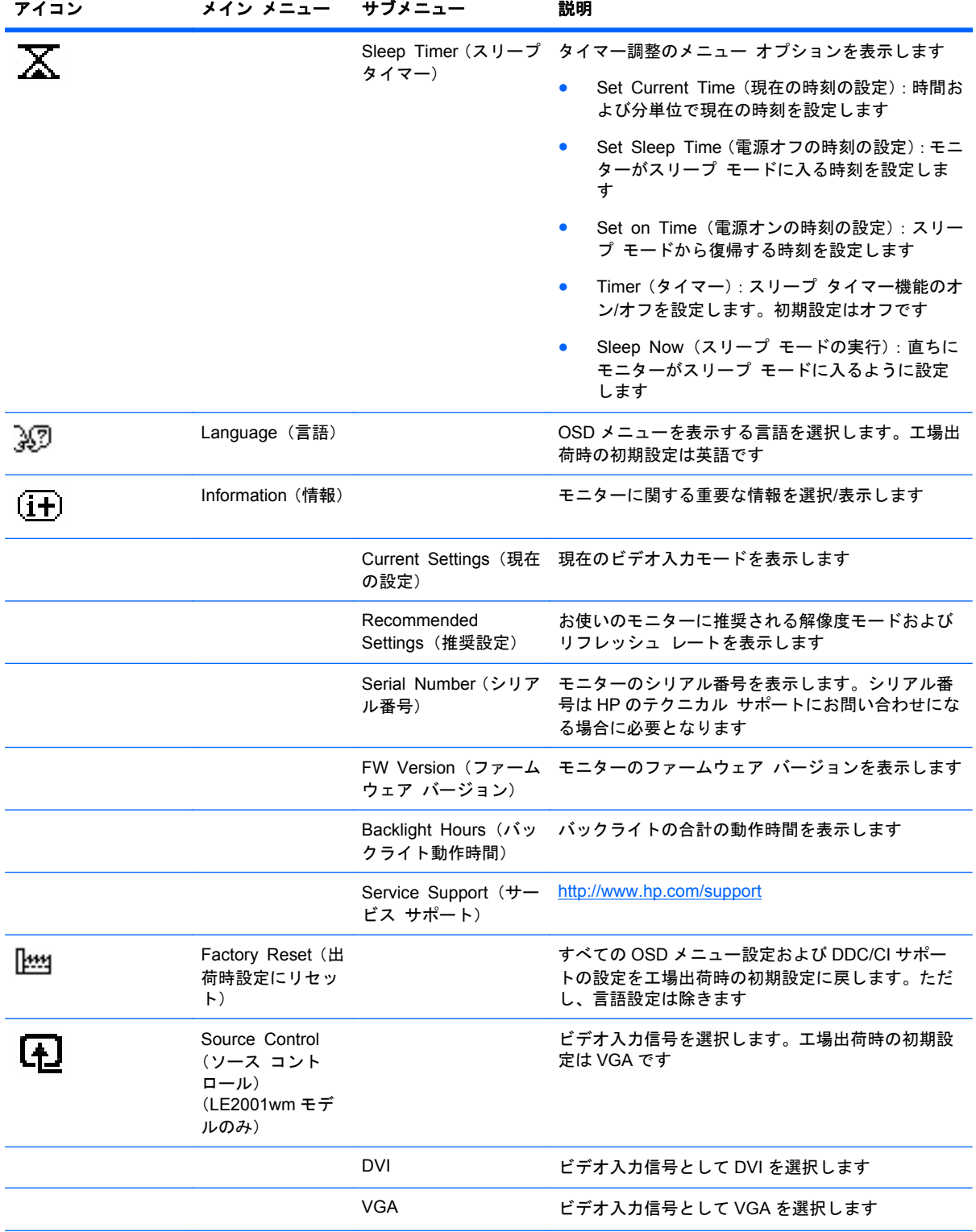

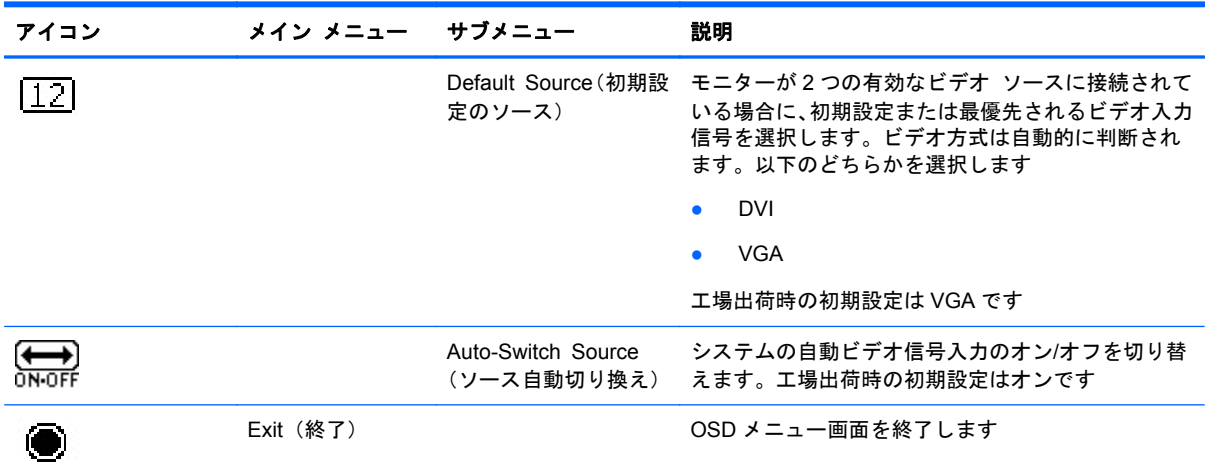

#### <span id="page-28-0"></span>表 **4**-**2 OSD** メニュー (続き)

#### 画質の最適化

OSD メニューの[Clock](クロック)および[Clock Phase](クロック フェーズ)を調節して、画質を 向上させることができます。

 $\hat{\mathbb{B}}$  注記: [Clock]および[Clock Phase]機能はアナログ入力を使用している場合にのみ調整できます。デ ジタル入力ではこれらの機能は調整できません。

[Clock Phase]の設定は[Clock]の設定に影響されるので、最初に[Clock]を正しく設定しておく必要が あります。自動調整機能を使用しても期待する画質が得られない場合にのみこれらの機能を使用し てください。

- **[Clock]**:画面に表示される縦線や縞模様を最小限に抑えます。
- **[Clock Phase]**:画像のちらつきやかすみを最小限に抑えます。
- 注記: これらの調整を行う場合は、自動調整用のソフトウェア ユーティリティを使用すると最適 な結果が得られます。

[Clock]および[Clock Phase]の設定値を調整しているときにモニターの画像が歪む場合は、歪みがなく なるまで調整を続けます。工場出荷時の設定に戻すには、OSD メニューの[**Factory Reset**](出荷時 設定にリセット)から[Yes](はい)を選択します。

縦線を除去するには、以下の操作を行います(クロック)。

**1**. モニターのフロント パネルのメニュー ボタンを押して[OSD Menu](OSD メニュー)を表示 し、[**Image Control**](イメージ コントロール)→[**Clock**]の順に選択します。

<span id="page-29-0"></span>**2. モニターのフロント パネルにある+(プラス)ボタンまたはー(マイナス)ボタンを押して、** 縦線を除去します。最適に調整されるポイントが過ぎてしまわないように、ボタンをゆっくりと 押します。

図 **4**-**1** クロックの調整

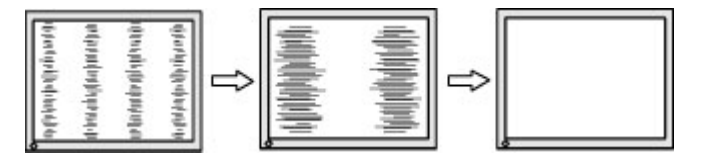

**3**. クロックを調整しても画面にかすみ、ちらつき、線などが表示される場合は、続いてクロック フェーズを調整します。

ちらつきやかすみを除去するには、以下の操作を行います(クロック フェーズ)。

- **1**. モニターのフロント パネルのメニュー ボタンを押して[OSD Menu]を表示し、[**Image Control**]→[**Clock Phase**]の順に選択します。
- **2**. モニターのフロント パネルにある+ボタンまたは-ボタンを押して、ちらつきやかすみを除去 します。コンピューターまたは取り付けられているグラフィックス コントローラー カードに よっては、ちらつきやかすみが除去されないことがあります。

図 **4**-**2** クロック フェーズの調整

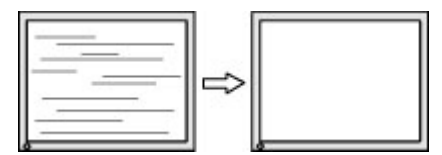

画面の位置を調整するには、以下の操作を行います(水平表示位置または垂直表示位置)。

- **1**. モニターのフロント パネルのメニュー ボタンを押して[OSD Menu]を表示し、[**Image Control**]→[**Horizontal Position**](水平表示位置)または[**Vertical Position**](垂直表示位置) の順に選択します。
- **2**. モニターのフロント パネルにある+ボタンまたは-ボタンを押して、モニターの表示領域内で 画像が適切な位置に表示されるように調節します。[Horizontal Position]では画像を左右に移動 し、[Vertical Position]では画像を上下に移動します。

図 **4**-**3** 水平または垂直表示位置の調整

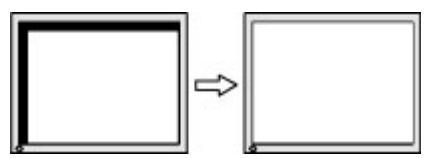

### **[HP Display Assistant]**ユーティリティの使用

[HP Display Assistant]は『Software and Documentation CD』(ソフトウェアおよびドキュメンテー ション CD)に収録されているソフトウェア ユーティリティで、わかりやすい操作手順およびモニ ターの調整機能ごとの画面パターンによって、設定の調整を可能にします。[HP Display Assistant]で は、以下の機能が使用できます。

- 操作手順のウィザードを使用した正確な画面調整(画質を全体的に最適な状態にします)
- ソフトウェアによるモニター画像および色の設定(モニターのフロント パネルのボタンとオン スクリーン ディスプレイ (OSD) メニューでの設定に依存する必要がなくなります)
- <span id="page-30-0"></span>● マルチユーザー環境でのユーザー別に定義済みの、プリセット ディスプレイ設定
- 表示内容および周辺光に基づいた、シングル ユーザー向けの複数のプリセット ディスプレイ設 定
- 資産管理および電源管理の機能(中央コンソール アプリケーションによる、ドメイン上の個々 または複数のディスプレイのリモート制御を含みます)
- 省電力プラグインの機能(省電力モードをディスプレイに適用します)および省電力機能のスケ ジュール設定(操作しない状態になってから定義した時間が経過すると、ディスプレイをアイド ル(スタンバイ)モードに設定するかディスプレイの電源を切断できます)

[HP Display Assistant]ユーティリティには 2 つの操作モード(ウィザード モードおよび OSD モー ド)があります。手順に沿った操作で正確な画面調整を行える、ウィザード モードの使用をおすす めします。この操作モードは一連の手順で構成されており、手順の完了とともに画面が最適な状態に 設定されます。

注記: このソフトウェアについて詳しくは、[HP Display Assistant]の説明書を参照してください。

## モニターの状態の確認

モニターが以下の状態になると、特別なメッセージがモニター画面に表示されます。

- **[Input Signal Out of Range Change resolution setting to 1366 × 768 60Hz]**:解像度 およびリフレッシュ レートがモニターでサポートされる範囲より高く設定されているため、モ ニターが入力信号をサポートできないことを示します。解像度を 1366×768、リフレッシュ レー トを 60 Hz に設定してください(LE1851w モデルおよび LE1851wl モデル)。
- **[Input Signal Out of Range Change resolution setting to 1600 × 900 60Hz]**:解像度 およびリフレッシュ レートがモニターでサポートされる範囲より高く設定されているため、モ ニターが入力信号をサポートできないことを示します。解像度を 1600×900、リフレッシュ レー トを 60 Hz に設定してください(LE2001wm モデル、LE2001w モデル、および LE2001wl モデ ル)。
- **[No Source Signal]**:モニターがビデオ入力コネクタでコンピューターからのビデオ信号を受 信していないことを示します。コンピューターまたは入力信号ソースがオフまたは省電力モー ドになっていないか確認してください。
- **[Auto Adjustment in Progress]**:自動調整機能が作動中であることを示します。
- **[Monitor Going to Sleep]**:モニターがスリープ モードになることを示します。
- **[Check Video Cable]**:ビデオ ケーブルがコンピューターに正しく接続されていないことを示 します。
- **[OSD Lockout]**:フロント パネルにある Menu(メニュー)ボタンを 10 秒間押し続けると、オ ンスクリーン ディスプレイ(OSD)を有効または無効にできます。OSD をロックすると、**[OSD Lockout]**(OSD のロックアウト)という警告メッセージが 10 秒程度表示されます。
	- OSD がロックされている場合、ロックを解除するには Menu ボタンを 10 秒間押し続けま す。
	- OSD のロックが解除されている場合、ロックするには Menu ボタンを 10 秒間押し続けま す。
- <span id="page-31-0"></span>● **[Power Button Lockout]**:電源ボタンがロックされていることを示します。電源ボタンをロッ クすると、**[Power Button Lockout]**(電源ボタンのロックアウト)という警告メッセージが 10 秒程度表示されます。
	- 電源ボタンがロックされている場合、ロックを解除するには電源ボタンを 10 秒程度押し続 けます。
	- 電源ボタンのロックが解除されている場合、ロックするには電源ボタンを 10 秒程度押し続 けます。
- **[Theft Mode Enabled]**:盗難防止モードが有効になっていることを示します。盗難防止は、[HP Display Assistant]で設定できるオプションの機能です。盗難防止モードは、電源ケーブルおよび ディスプレイ ケーブルの両方がモニターから取り外されてから、モニターが別のコンピュー ターに再接続され、盗難防止の PIN 番号が一定時間内に入力されなかった場合に有効になりま す。モニターが盗難防止モードのときは、電源ボタン以外のすべてのフロント パネル ボタンが 無効になります。
- **[Speaker Self-Test In Progress]**:モニターが左右のスピーカーをテストしていることを示し ます。

## スリープ タイマー モード

スリープ タイマー モードは、毎日同じ時刻にモニターの電源を入れたり切ったりするように設定で きる省電力機能です。この省電力機能を使用すると、モニターのバックライトの寿命を延ばすことが できます。スリープ タイマー モードには 5 つの設定があります。

- Set Current Time (現在の時刻の設定)
- Set Sleep Time (電源オフの時刻の設定)
- Set On Time (電源オンの時刻の設定)
- Timer: On/Off(タイマー:オン/オフ)
- Sleep Now (スリープ モードの実行)

タイマーを設定するには、以下の操作を行います。

- **1**. モニターのフロント パネルの Menu(メニュー)ボタンを押して**[OSD Menu]**(OSD メニュー) を表示します。
- **2**. メニューを下に移動して**[Management]**(マネジメント)を強調表示します。
- **3**. Menu ボタンを押して**[Management]**を選択します。
- **4**. メニューを下に移動し、**[Sleep Timer]**(スリープ タイマー)→**[Set Current Time]**の順に強調 表示して選択します。
- 注記: 必ず現在の時刻をあらかじめ設定しておいてから**[Sleep Time]**(電源オフの時刻)や**[On Time]**(電源オンの時刻)を設定してください。時刻は 24 時間単位で表示されます。たとえば、 午後 1 時 15 分は 13 時 15 分と表示されます。

電源の障害が発生するか、またはモニターへの電力供給が遮断されると、タイマーが 00:00 にリ セットされます。その場合は、スリープ タイマー モードをリセットする必要があります。

- **5**. Menu ボタンを一度押すと調整モードとなり、時間が点滅します。
- 6. (マイナス)ボタンおよび+ (プラス)ボタンを使用して時間を設定します。
- **7**. Menu ボタンを再度押すと、分が点滅します。

#### 24 第 4 章 モニターの操作

- <span id="page-32-0"></span>8. - ボタンおよび+ボタンを使用して分を設定します。
- **9**. Menu ボタンを押すと、設定した時刻が確定します。
- **10**. 現在時刻を設定すると、自動的に**[Set Sleep Time]**へ移動し、時間が強調表示され点滅します。 手順 6~9 を繰り返し行って電源オフの時刻を調整します。
- **11**. 電源オフの時刻を設定しない場合は、Menu ボタンを 2 回押し、**[Save and Return]**(保存して 戻る)を選択してメニューを終了します。
- **12**. 電源オフの時刻を設定すると、自動的に**[Set On Time]**へ移動し、時間が強調表示され点滅しま す。手順 6~9 を繰り返し行って電源オンの時刻を調整します。
- **13**. **[Timer]**のモードを**[On]**に設定し、スリープ タイマーの設定を起動します。
- **14**. 設定が完了したら、**[Save and Return]**を押してメニューを終了します。

5 番目の選択項目**[Sleep Now]**(スリープ モードの実行)を選択すると、モニターのバックライトが オフになり、スリープ モードになります。設定した電源オンの時刻になるか、またはモニター ボタ ンを押すと、電源がオンになります。

## **sRGB** のサポート

お使いのモニターは、色管理の技術として sRGB をサポートするように設計されています。sRGB は イメージ テクノロジ業界で使用される色の規格に準拠しています。

sRGB のサポートを活用するには、モニターの色温度を sRGB に変更し、sRGB カラー プロファイ ル(ICM)のファイルをインストールする必要があります。

 $\mathbb{P}^2$ 注記: 色温度を内蔵の sRGB に設定するとコンピューターのモニターに表示される sRGB 画像の色 の精度が向上しますが、それでも色が正しく再現されない場合があります。

### 色温度の変更

- **1**. モニターのフロント パネルにある Menu(メニュー)ボタンを押して、オンスクリーン ディス プレイ(OSD)の**[Main Menu]**(メイン メニュー)を表示します。
- **2**. **[Color]**(色)を選択します。
- **3**. **[sRGB]**を選択します。
- **4**. **[Save and Return]**(保存して戻る)を選択してメニューを終了します。

### **Windows 2000** および **Windows XP** への **sRGB ICM** ファイルのインストー ル

- 注記: 以下の手順を完了するには、管理者または管理者グループのメンバーとしてログインしてい る必要があります。コンピューターがネットワークに接続されている場合、ネットワーク ポリシー の設定によってこの手順を完了できないことがあります。sRGB ICM ファイルは、Windows 95 およ び Windows NT®ではサポートされていません。
	- **1**. [コントロール パネル]の**[**画面**]**アイコンをクリックします。
	- **2**. **[**画面のプロパティ**]**ウィンドウで、**[**設定**]**タブを選択して**[**詳細**]**(Windows XP では[詳細設定]) ボタンをクリックします。
	- **3**. **[**色の管理**]**タブ→**[**追加**]**ボタンの順にクリックして**[**プロファイルの関連付けを追加**]**ダイアログ ボックスを開きます。
- <span id="page-33-0"></span>. **[sRGB Color Space Profile.icm]**ファイルを選択して、**[**追加**]**ボタンをクリックします。
- . お使いのモニター用のカラー プロファイルをアクティブにするには、初期設定のモニター プロ ファイルとして設定する必要があります。[**sRGB Color Space Profile**]を選択して、**[**既定値 に設定**]**をクリックします。
- . **[**適用**]**または**[OK]**をクリックします。

### **Windows Vista®**への **sRGB ICM** ファイルのインストール

- . [コントロール パネル]の[デスクトップのカスタマイズ]アイコンをクリックします。
- . [個人設定]をクリックします。
- . [画面の設定]をクリックします。
- . [詳細設定]ボタンをクリックします。
- . [色の管理]タブ→[色の管理]ボタンの順にクリックします。
- . [詳細設定]タブ→[システムの既定の変更]ボタンの順にクリックします。
- . [デバイス]タブで[追加]ボタンをクリックします。
- . [RGB Color Space Profile.icm]ファイルを選択して、[**OK**]ボタンをクリックします。
- . お使いのモニター用のカラー プロファイルをアクティブにするには、初期設定のモニター プロ ファイルとして設定する必要があります。[**sRGB Color Space Profile**]を選択して、[既定値 に設定]をクリックします。

### **Microsoft Windows 7** への **sRGB ICM** ファイルのインストール

- . [コントロール パネル]の[デスクトップのカスタマイズ]アイコンをクリックします。
- . [ディスプレイ]をクリックします。
- . [ディスプレイの設定の変更]をクリックします。
- . [詳細設定]をクリックします。
- . [色の管理]タブ→[色の管理]ボタンの順にクリックします。
- . [詳細設定]タブ→[システムの既定の変更]ボタンの順にクリックします。
- . [デバイス]タブで[追加]ボタンをクリックします。
- . [**RGB Color Space Profile.icm**]ファイルを選択して、[**OK**]ボタンをクリックします。
- . お使いのモニター用のカラー プロファイルをアクティブにするには、初期設定のモニター プロ ファイルとして設定する必要があります。[**sRGB Color Space Profile**]を選択して、[既定値 に設定]をクリックします。

# <span id="page-34-0"></span>**A** トラブルシューティング

# 一般的なトラブルの解決方法

以下の表に、発生する可能性のあるトラブル、考えられる原因、および推奨する解決方法を示しま す。

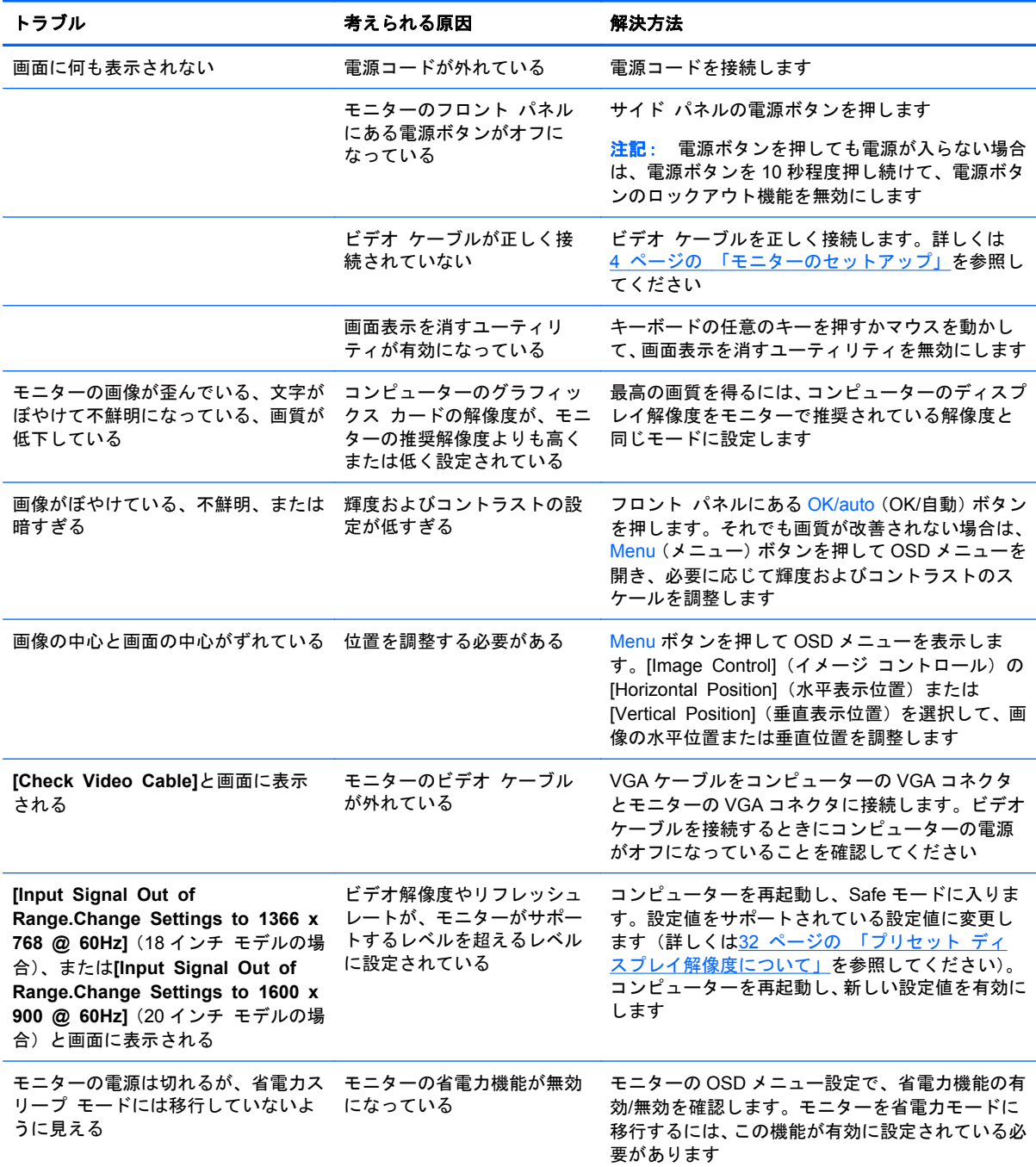

<span id="page-35-0"></span>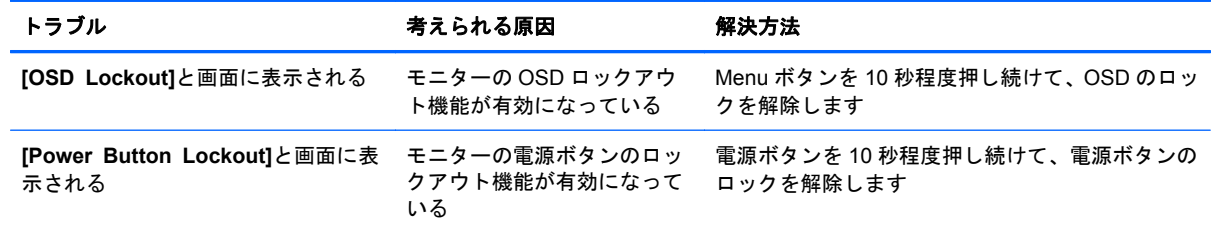

## オンライン技術サポート

テクニカル サポート情報、ユーザー自身によるトラブル解決に役立つツール、オンライン サポー ト、IT 専門家のコミュニティ フォーラム、マルチ ベンダーによる広範囲の知識ベース、監視および 診断用ツールについては、<http://www.hp.com/support/>にアクセスして参照してください。

## お問い合わせになる前に

トラブルシューティングの項目やオンラインの技術サポートを参照しても問題が解決しない場合は、 テクニカル サポートも利用できます。テクニカル サポートをご利用になる際に、以下のような情報 を事前にご準備いただくと、解決がより迅速になる場合があります。

- モニターのモデル番号
- モニターのシリアル番号
- 購入年月日および購入店名
- 問題が発生したときの状況(できるだけ具体的にお願いします)
- 表示されたエラー メッセージ
- ハードウェア構成
- 使用しているハードウェアおよびソフトウェアの名前とバージョン

# <span id="page-36-0"></span>**B** 技術仕様

注記: すべての動作仕様はコンポーネントの製造元から提供されています。動作仕様とは、HP の コンポーネントの製造元すべての、通常のレベルの動作仕様のうち最も高い仕様を表します。このた め、実際の動作レベルとは異なる場合があります。

## **LE1851w** モデル、**LE1851wl** モデル、および **LE1851wt** モデ ル

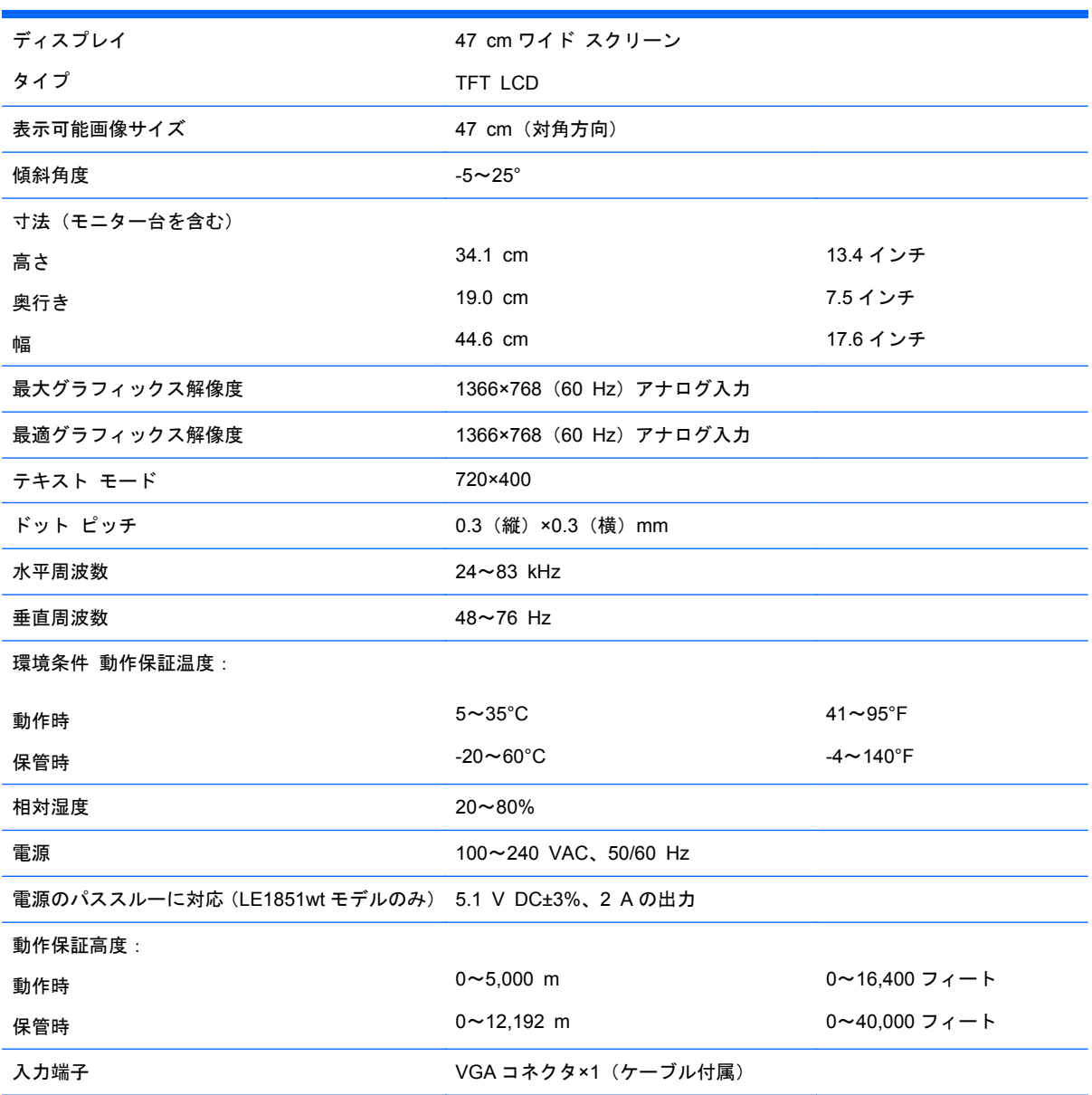

表 **B**-**1 LE1851w**、**LE1851wl**、および **LE1851wt** の仕様

# <span id="page-37-0"></span>**LE2001w** モデルおよび **LE2001wl** モデル

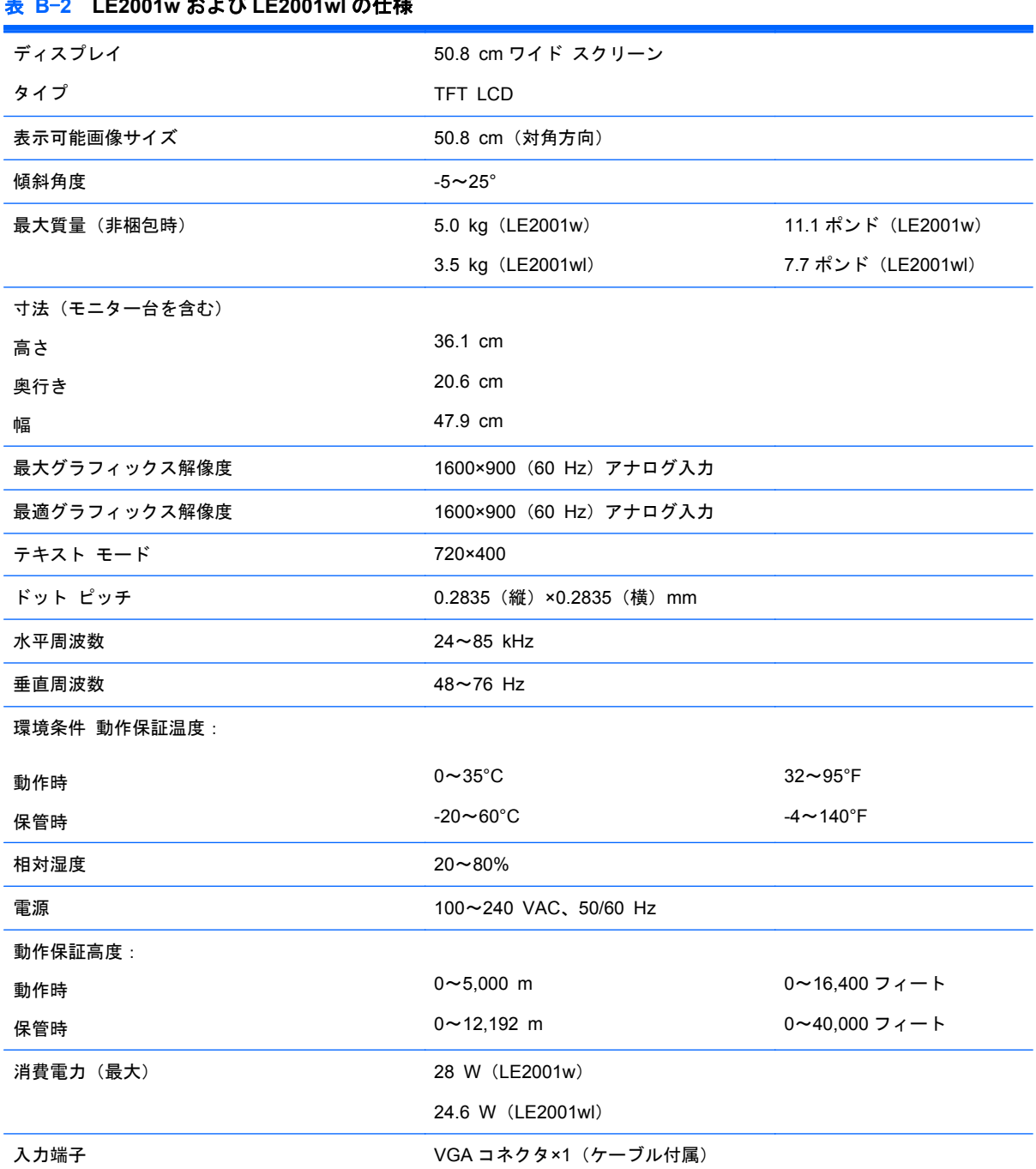

# <span id="page-38-0"></span>**LE2001wm** モデル

### 表 **B**-**3 LE2001wm** の仕様

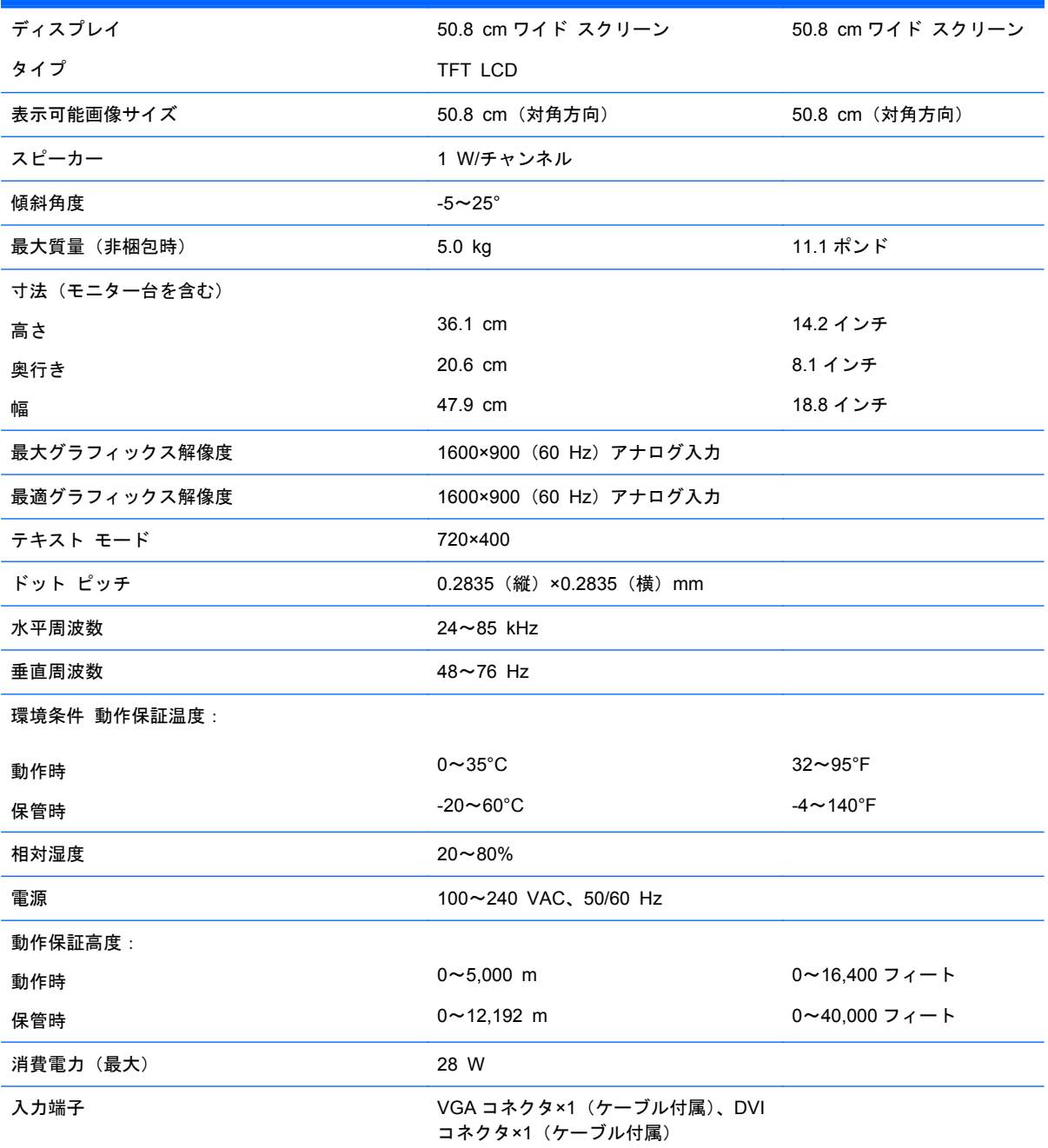

# <span id="page-39-0"></span>プリセット ディスプレイ解像度について

以下の表に示すディスプレイ解像度はこのモニターで使用される最も標準的なもので、初期値として 設定されています。モニターによってこれらのプリセット モードが自動的に認識され、正しいサイ ズの画像が画面の中央に表示されます。

### **LE1851w** モデル、**LE1851wl** モデル、および **LE1851wt** モデル

| プリ<br>セット      | ピクセル フォーマッ 水平周波数(kHz)<br>ь |      | 垂直周波数(Hz) |
|----------------|----------------------------|------|-----------|
| 1              | 640×480                    | 31.5 | 59.9      |
| $\overline{2}$ | 720×400                    | 31.5 | 70.1      |
| 3              | 800×600                    | 37.9 | 60.3      |
| $\overline{4}$ | 1024×768                   | 48.4 | 60.0      |
| 5              | 1280×720                   | 45.0 | 60.0      |
| 6              | 1280×960                   | 60.0 | 60.0      |
| 7              | 1280×1024                  | 64.0 | 60.0      |
| 8              | 1366×768                   | 47.7 | 60.0      |

表 **B**-**4** 工場出荷時のプリセット モード

### **LE2001w** モデル、**LE2001wl** モデル、および **LE2001wm** モデル

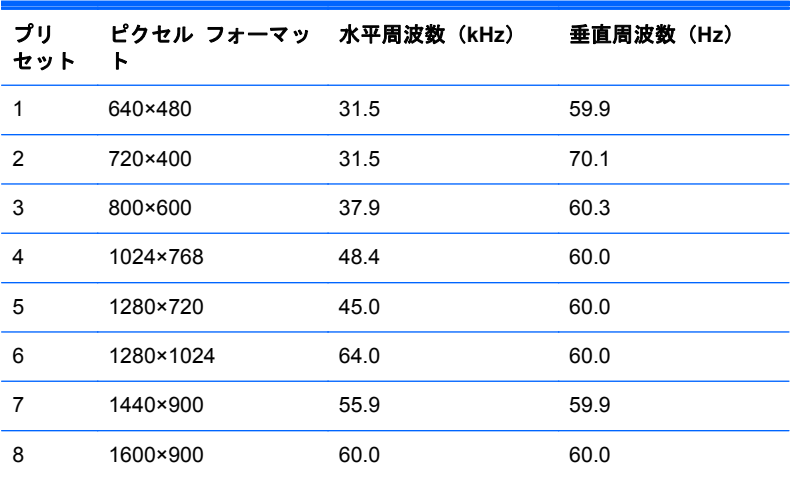

#### 表 **B**-**5** 工場出荷時のプリセット モード

## <span id="page-40-0"></span>ユーザー モードの使用

以下のような場合、ビデオ コントローラーから送られてくる信号がプリセット モードと一致しない ことがあります。

- 標準グラフィックス アダプターを使用していない場合
- 標準グラフィックス アダプターを使用しているがプリセット モードを使用していない場合

このような場合、オンスクリーン ディスプレイ メニューでモニターのパラメーターを再調整する必 要があります。変更は、適用したいモードすべてに対して行うことができ、メモリに保存されます。 モニターには新しい設定が自動的に保存され、これらのモードはプリセット モードと同様に自動的 に認識されます。プリセット モードの他に、新しく 10 種類(LE1851w モデル)または 15 種類 (LE2001w モデルおよび LE2001wm モデル)のユーザー モードを登録して保存できます。

## エナジー セーブ機能

このモニターでは、省電力状態がサポートされます。水平同期信号と垂直同期信号の一方または両方 が検出されない場合、モニターは省電力状態になります。このように信号が検出されない場合は、モ ニターの画面には何も表示されず、バックライトはオフになり、電源ランプはオレンジ色に点灯しま す。モニターが省電力状態になると、2 W 未満の電力しか消費されません。短時間のウォームアップ 後に通常の動作モードに戻ります。

エナジー セーブ機能の設定の手順について詳しくは、コンピューターに付属の説明書を参照してく ださい(エナジー セーブ機能は、省電力機能、パワー マネージメント機能、節電機能など、説明書 によって名称が異なる場合があります)。

注記: モニターの省電力機能は、エナジー セーブ機能を備えたコンピューターに接続されている 場合にのみ有効です。

モニターのエナジー セーブ ユーティリティ内で設定値を選択すると、事前に決めた時刻にモニター が省電力状態になるように設定することもできます。モニターのエナジー セーブ ユーティリティ によってモニターが省電力状態になると、電源ランプはオレンジ色で点滅します。

# <span id="page-41-0"></span>**C** 規定に関するご注意

## **Federal Communications Commission Notice**(米国向け)

This equipment has been tested and found to comply with the limits for a Class B digital device, pursuant to Part 15 of the FCC Rule. These limits are designed to provide reasonable protection against harmful interference in a residential installation. This equipment generates, uses, and can radiate radio frequency energy and, if not installed and used in accordance with the instructions, may cause harmful interference to radio communications. However, there is no guarantee that interference will not occur in a particular installation. If this equipment does cause harmful interference to radio or television reception, which can be determined by turning the equipment off and on, the user is encouraged to try to correct the interference by one or more of the following measures:

- Reorient or relocate the receiving antenna.
- **•** Increase the separation between the equipment and the receiver.
- Connect the equipment into an outlet on a circuit different from that to which the receiver is connected.
- Consult the dealer or an experienced radio or television technician for help.

### **Modifications**

The FCC requires the user to be notified that any changes or modifications made to this device that are not expressly approved by Hewlett Packard Company may void the user's authority to operate the equipment.

### **Cables**

Connections to this device must be made with shielded cables with metallic RFI/EMI connector hoods to maintain compliance with FCC Rules and Regulations.

## **Declaration of Conformity for Products Marked with the FCC Logo (United States Only)**

This device complies with Part 15 of the FCC Rules. Operation is subject to the following two conditions:

- **1**. This device may not cause harmful interference.
- **2**. This device must accept any interference received, including interference that may cause undesired operation.

For questions regarding the product, contact:

Hewlett Packard Company

P. O. Box 692000, Mail Stop 530113

Houston, Texas 77269-2000

<span id="page-42-0"></span>Or, call 1-800-HP-INVENT (1-800 474-6836)

For questions regarding this FCC declaration, contact:

Hewlett Packard Company

P. O. Box 692000, Mail Stop 510101

Houston, Texas 77269-2000

Or, call (281) 514-3333

To identify this product, refer to the Part, Series, or Model number found on the product.

## **Canadian Notice**(カナダ向け)

This Class B digital apparatus meets all requirements of the Canadian Interference-Causing Equipment Regulations.

## **Avis Canadien**(カナダ向け)

Cet appareil numérique de la classe B respecte toutes les exigences du Règlement sur le matériel brouilleur du Canada.

## **European Union Regulatory Notice**(欧州連合向け)

Products bearing the CE marking comply with the following EU Directives:

- Low Voltage Directive 2006/95/EC
- EMC Directive 2004/108/EC
- Ecodesign Directive 2009/125/EC, where applicable

CE compliance of this product is valid if powered with the correct CE-marked AC adapter provided by HP.

Compliance with these directives implies conformity to applicable harmonized European standards (European Norms) that are listed in the EU Declaration of Conformity issued by HP for this product or product family and available (in English only) either within the product documentation or at the following web site: <http://www.hp.eu/certificates> (type the product number in the search field).

The compliance is indicated by one of the following conformity markings placed on the product:

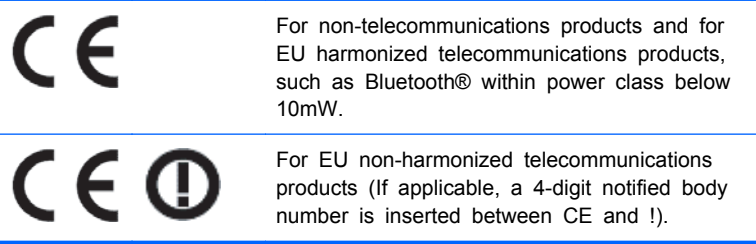

<span id="page-43-0"></span>Please refer to the regulatory label provided on the product.

The point of contact for regulatory matters is: Hewlett-Packard GmbH, Dept./MS:HQ-TRE, Herrenberger Strasse 140, 71034 Boeblingen, GERMANY.

## **German Ergonomics Notice**(ドイツ向け)

HP products which bear the "GS" approval mark, when forming part of a system comprising HP brand computers, keyboards and monitors that bear the "GS" approval mark, meet the applicable ergonomic requirements. The installation guides included with the products provide configuration information.

## 日本向け

この装置は、クラスB情報技術装置です。この装置は、家庭環 境で使用することを目的としていますが、この装置がラジオや テレビジョン受信機に近接して使用されると、受信障害を引き 起こすことがあります。取扱説明書に従って正しい取り扱いを して下さい。

**VCCI-B** 

### **Korean Notice**(韓国向け)

B급 기기

(가정용 방송통신기기)

이 기기는 가정용(B급)으로 전자파적합등록을 한 기기로서 주 로 가정에서 사용하는 것을 목적으로 하며, 모든 지역에서 사 용할 수 있습니다.

## 電源コードの要件

このモニターの電源には自動ライン電圧切替機能(ALS)が付属しています。この機能によって、モ ニターは 100~120 V または 200~240 V の AC 電圧で動作します。

このモニターに付属の電源コードおよびプラグは、電気用品安全法に適合しており、日本国内でご使 用いただけます。

お買い上げの製品を海外で使用する場合は、その国で認定された電源コードをお買い求めください。

電源コードは、製品のラベルに記載された電圧および電流の定格に適合したものでなければなりませ ん。ラベルに記載されている値より大きい定格のコードを使用してください。また、ワイヤの直径は 0.75 mm²/18 AWG 以上、長さは 1.8~3.6 m でなければなりません。使用する電源コードの種類に ついては、HP のサポート窓口までお問い合わせください。

電源コードの上には物を置かないでください。また、誤って踏んだり足を引っかけたりしないよう に、プラグ、コンセント、および製品側の電源コネクタの取り扱いにも注意して配線してください。

### 日本国内での電源コードの要件

この製品を日本国内で使用する場合は、製品に付属の電源コードのみを使用してください。

△ 注意: 付属の電源コードを、他の製品で使用しないでください。

## <span id="page-44-0"></span>製品環境に関するご注意

### 国際エネルギー スター プログラムへの準拠

エネルギー スターの認定マークが貼付されている HP のディスプレイは、米国環境保護局 (EPA)の エネルギー スター プログラムに準拠しています。エネルギー スターの認定マークは、EPA によっ て承認されているものではありません。当社は国際エネルギースター プログラムの参加事業者とし て、本製品が国際エネルギー スター プログラムのディスプレイの省エネルギー基準に適合している と判断します。

以下のマークは正規のエネルギー スター認定のすべてのディスプレイに付けられています。

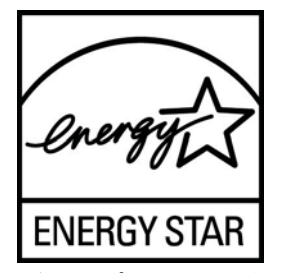

ディスプレイおよびコンピューター用のエネルギー スター プログラムの仕様は、家庭、オフィス、 工場などで使用する装置のエネルギー効率を向上させることで、省エネルギー/省資源を促進するとと もに大気汚染を防止することを目的として作成されたものです。このため、HP の製品には、Microsoft Windows の電源管理機能によって、製品を使用していないときにエネルギー消費を削減する省電力機 能が搭載されています。

電源管理機能によって、一定の時間使用していない状態が続くと、コンピューターが省電力モードま たは「スリープ」モードに切り替わります。また、エネルギー スター プログラムの認定を受けた外 部ディスプレイを接続して電源管理機能を使用する場合、この機能では、ディスプレイの類似の電源 管理機能もサポートされます。この機能を活かすには、ユーザーはエネルギー スター認定のコン ピューターおよびディスプレイで提供されている電源管理の初期設定を使用する必要があります 。 システムが外部電源で動作している場合は、この電源管理の初期設定によって、エネルギー スター 認定のコンピューターが以下の動作を行うように設定されています。

- 無操作状態が続くと、15 分後に外部ディスプレイの雷源がオフになる
- 無操作状態が続くと、30 分後に省電力のスリープ モードを開始する

ユーザーがコンピューターの使用を再開した場合は、エネルギー スター認定のコンピューターでは 省電力のスリープ モードを終了します。また、エネルギー スター認定のディスプレイでは操作を再 開します。これには、ユーザーが電源/スリープ ボタンを押した場合、入力デバイスから入力信号を 受信した場合、有効になったウェイク オン LAN(WOL)機能を使用してネットワーク接続から入力 信号を受信した場合などがあります。

エネルギー スター プログラムの環境への貢献、電源管理機能によるエネルギー消費および経費の節 減の可能性について詳しくは、EPA のエネルギー スターの電源管理に関する Web サイト (<http://www.energystar.gov/powermanagement/>、英語サイト)を参照してください。

### 有害物質の破棄

一部の HP 製品には、廃棄の際に特別な処理を必要とする水銀が液晶ディスプレイの蛍光ランプに含 まれています。

これらの物質の廃棄には環境保護のための規定が設けられている場合があります。廃棄またはリサ イクルについての情報は、お住まいの地域の自治体または EIA(Electronic Industries Alliance) (<http://www.eiae.org/>、英語サイト)にお問い合わせください。

### <span id="page-45-0"></span>**Disposal of Waste Equipment by Users in Private Household in the European Union**(欧州連合向け)

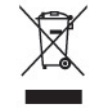

This symbol on the product or on its packaging indicates that this product must not be disposed of with your household waste. Instead, it is your responsibility to dispose of your waste equipment by handing it over to a designated collection point for the recycling or waste electrical and electronic equipment. The separate collection and recycling of your waste equipment at the time of disposal will help to conserve natural resources and ensure that it is recycled in a manner that protects human health and the environment. For more information about where you can drop off your waste equipment for recycling, please contact the local city office, the household waste disposal service or the shop where you purchased the product.

### **HP** リサイクル プログラム

HP では、使用済みの電子機器や HP 製インク カートリッジのリサイクルを推奨しています。日本で のリサイクル プログラムについて詳しくは、[http://h50146.www5.hp.com/program/suppliesrecycling/](http://h50146.www5.hp.com/program/suppliesrecycling/jp/ja/hardware/index.asp) [jp/ja/hardware/index.asp](http://h50146.www5.hp.com/program/suppliesrecycling/jp/ja/hardware/index.asp) を参照してください。

### 化学物質

HP では、REACH (Regulation EC No 1907/2006 of the European Parliament and the Council) などの法的要件に準拠するため、弊社製品に含まれる化学物質に関する情報を、必要に応じてお客様 に提供することに努めています。お使いの製品の化学物質情報に関する報告書を参照するには、 <http://www.hp.com/go/reach/> (英語サイト)にアクセスしてください。

### 製品の部材表示について

日本における製品含有表示法、JISC0950, 2008 に基づき、製造事業者は、2006 年 7 月 1 日以降に販 売された電気・電子機器の特定化学物質の含有について情報提供を義務付けられました。製品の部材 表示につきましては、<http://www.hp.com/go/jisc0950/>(英語サイト)を参照してください。

### 产品中有毒有害物质或元素的名称及含量

根据中国 《电子信息产品污染控制管理办法》

#### <span id="page-46-0"></span>LCD 显示器

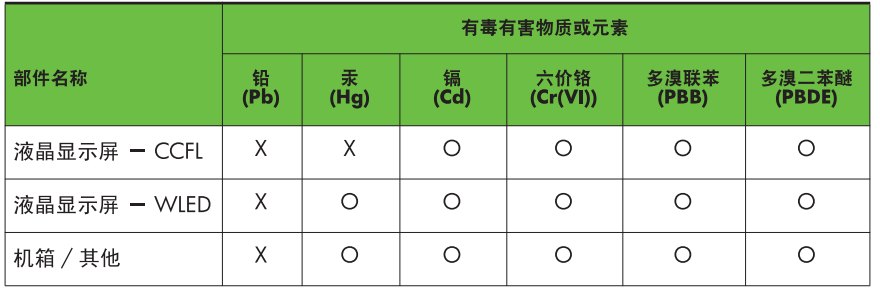

O: 表示该有毒或有害物质在该部件所有均质材料中的含量均在 SJ/T11363-2006 标准规定的限量要求以下。

X: 表示该有毒或有害物质至少在该部件的某一均质材料中的含量超出 SJ/T11363-2006 标准规定的限量要求。

表中标有 "X" 的所有部件都符合欧盟 RoHS 法规, 即"欧洲议会和欧洲理 事会 2003 年 1 月 27 日关于在电子电气设备中限制使用某些有害物质的 2002/95/EC 号指令"。

注: 环保使用期限的参考标识取决于产品正常工作的温度和湿度等条件。

### **Turkey EEE Regulation**(トルコ向け)

In Conformity with the EEE Regulation

EEE Yönetmeliğine Uygundur

# <span id="page-47-0"></span>**D LCD** モニターの品質およびピクセルに関 する方針

この TFT モニターは、トラブルが発生しない高い性能を保証するために、高精度の技術を使用し、 HP の製造基準に基づいて製造されています。それでもなお、ディスプレイに小さな輝点、暗点、ま たは黒点が現れるという外見上の欠陥が発生する場合があります。これはどのメーカーから提供さ れる LCD ディスプレイにも共通するもので、HP 製の LCD に特有の問題ではありません。1 つ以上の ピクセルまたはサブピクセルに欠陥がある場合、この問題が発生します。

- 1つのピクセルは、赤、緑、青のそれぞれ1つずつのサブピクセルで構成されています。
- 欠陥のあるピクセルは、常に点灯している(暗い画面に輝点が表示される)場合と、常に消灯し ている(明るい画面に暗点が表示される)場合があります。点灯しているピクセルは、よりはっ きりと確認できます。
- 欠陥のあるサブピクセル(欠陥ドット)は、欠陥のあるピクセルより見えづらくなっています。 これは、サブピクセルが小さく、特定の背景画面の時にしか確認できない場合があるためです。

欠陥のあるピクセルを確認するには、モニターを通常の動作環境、通常の動作モード、およびサポー トされる解像度とリフレッシュ レートで使用し、画面から 50 cm ほど離れた位置で見ます。

業界での技術改良が進み、外見上の欠陥が少ない LCD が生産されるようになることが期待されます。 HP では、製品の改良に合わせてガイドラインを調整していく予定です。